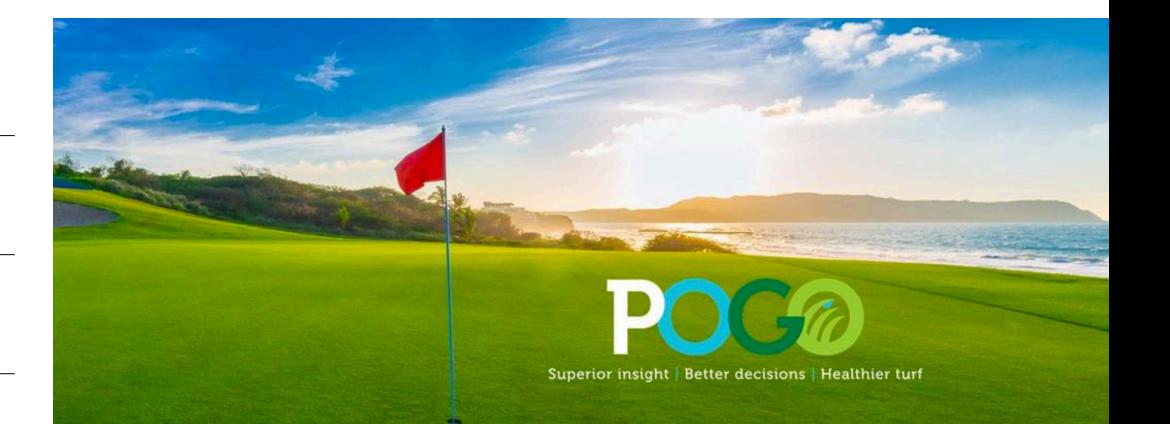

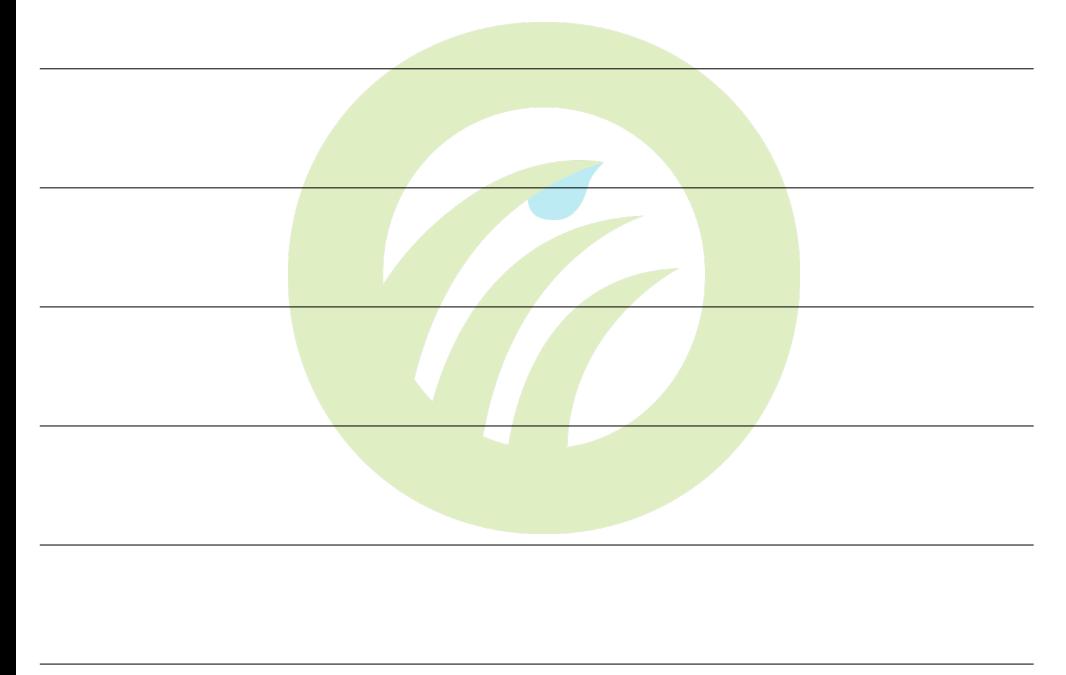

 $\overline{\phantom{a}}$ 

 $\overline{a}$ 

# **POGO Turf Pro App User Guide, App version 6.0**

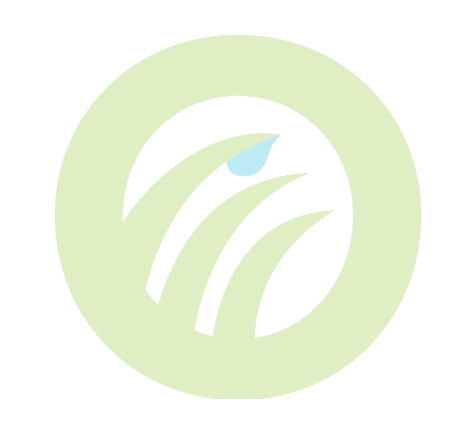

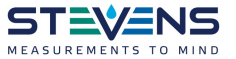

#### **NOTES**

 $\overline{a}$ 

*From all of us at Stevens Water Monitoring Systems, THANK YOU for your purchase of the POGO Turf Pro System* 

*We are dedicated to ensuring every customer gets the most out of our products and services. If at any time you need assistance, please utilize our customer support system, available 24 hours a day, 7 days a week. Email support@pogoturfpro.com anytime and one of our team members will respond to you quickly* 

*Please be sure to include your name, facility name, a phone number and email so that we may reach you without delay*

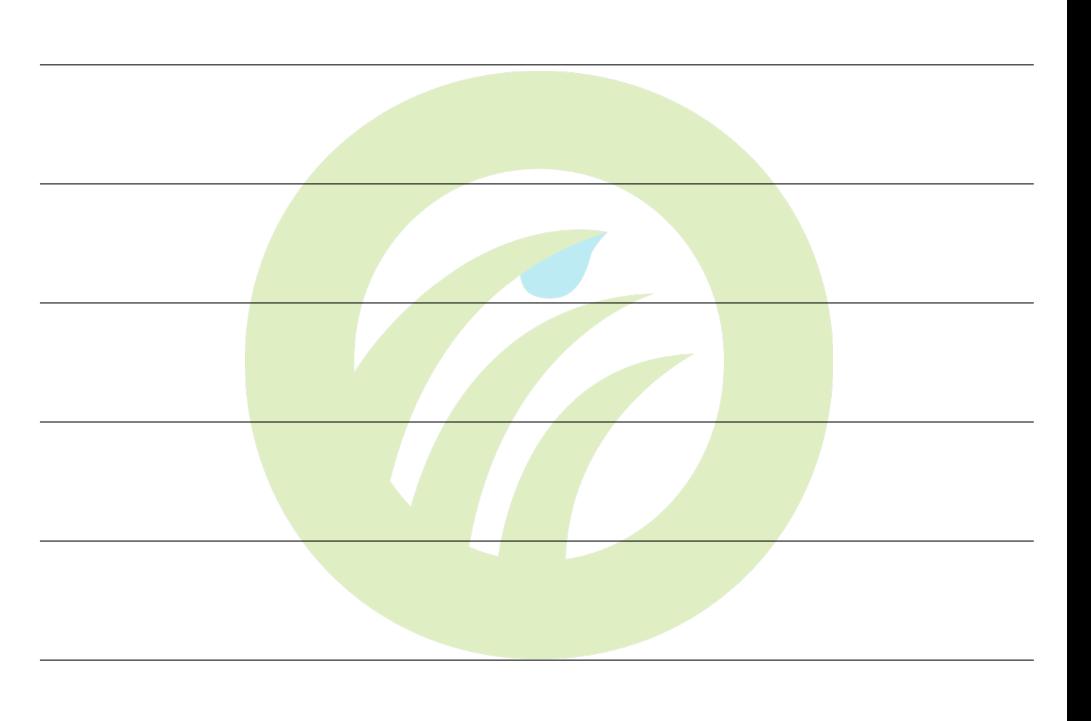

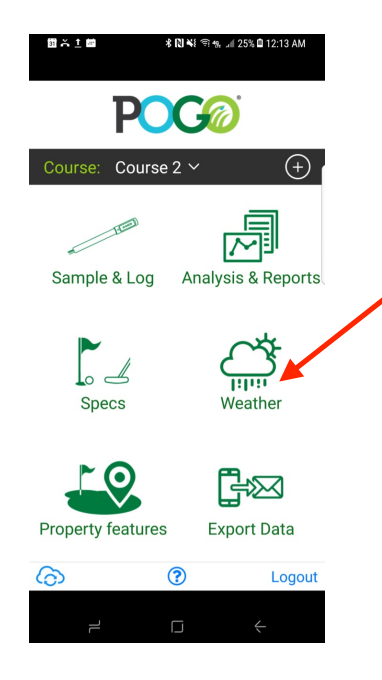

Use the app's or device's navigation functions to return to the POGO Home Screen anytime you wish to navigate to the various app functions

Tap 'Weather' to see your live POGO Weather Dashboard. Contact info@pogoturfpro.com to inquire purchasing a POGO Weather Station

Email a csv file of your basic data by tapping 'Export Data'. (Requires an active email program)

All GPS features and functionality are only viewable through an active POGO Turf Pro cloud account. For info on purchasing an account, contact info@pogoturfpro.com

Thank you for your purchase of the POGO system. We hope you enjoy using the system to meet all of your monitoring needs. At any time, if you need our assistance, please utilize our support team who are available 7 days a week, 24 hours per day at **support@pogoturfpro.com**

For information on additional components of the POGO system or to inquire about pricing or quotes on additional POGO units, POGO Weather, POGO Turf Pro Cloud Mapping and Analytics system or POGO Lab Analytics, please send us an email at **info@pogoturfpro.com**

#### **The POGO Pro with Integrated Sub-Meter GPS**

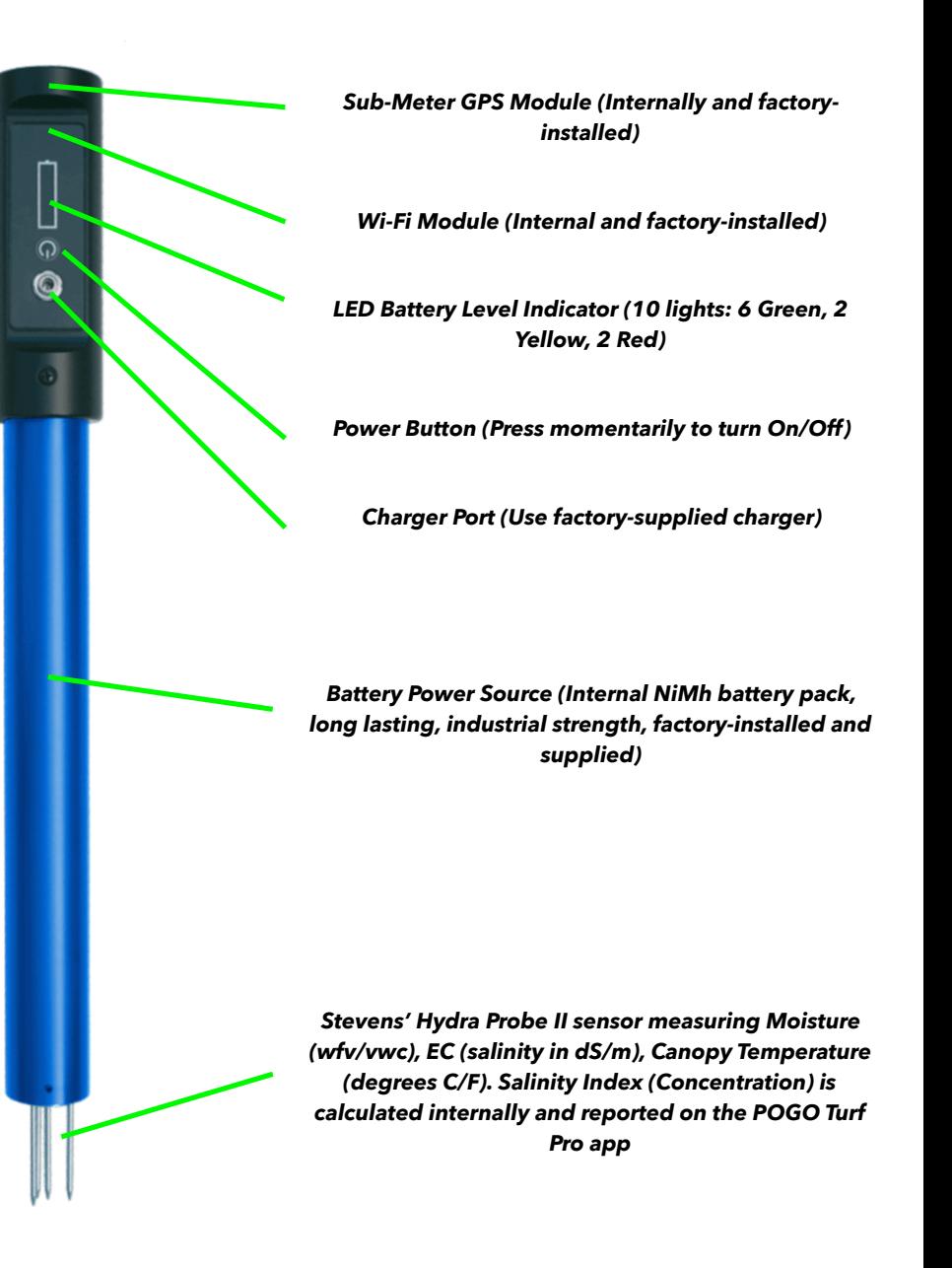

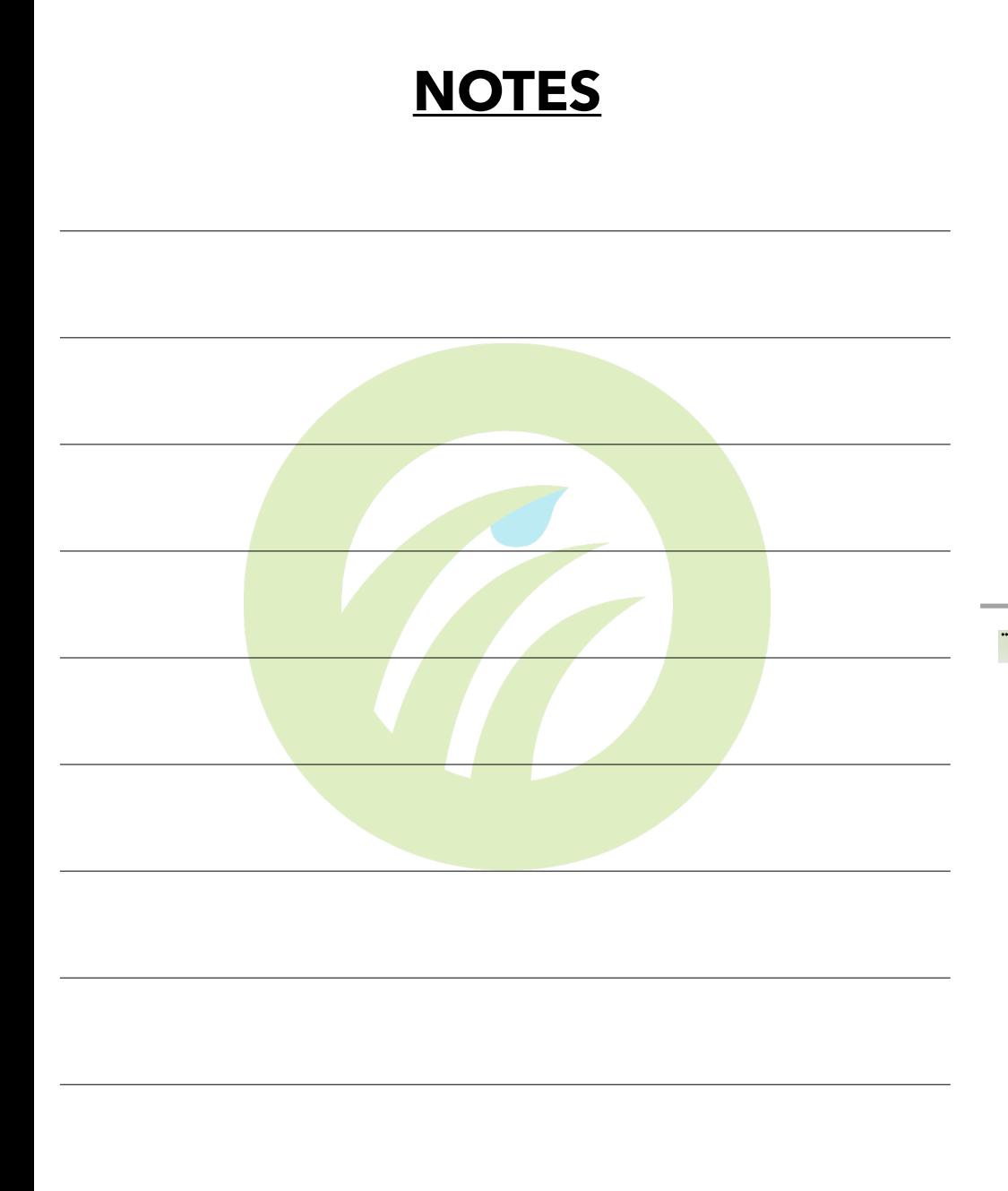

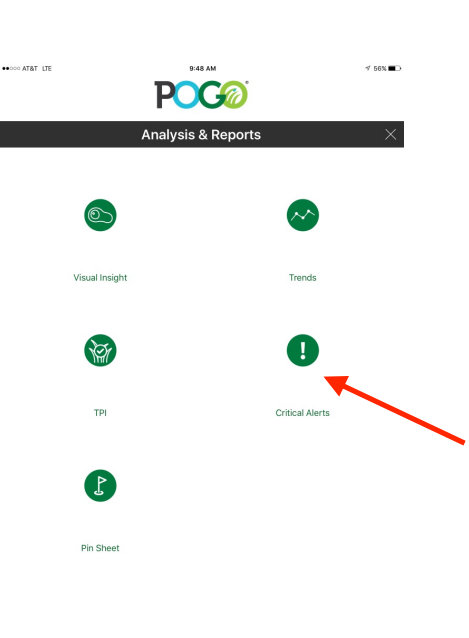

The Critical Reports tab will open up a report that indicates any zones that are out of their optimal ranges when compared to your current warning settings

Tap Critical Alerts to open up the Critical Alerts Report

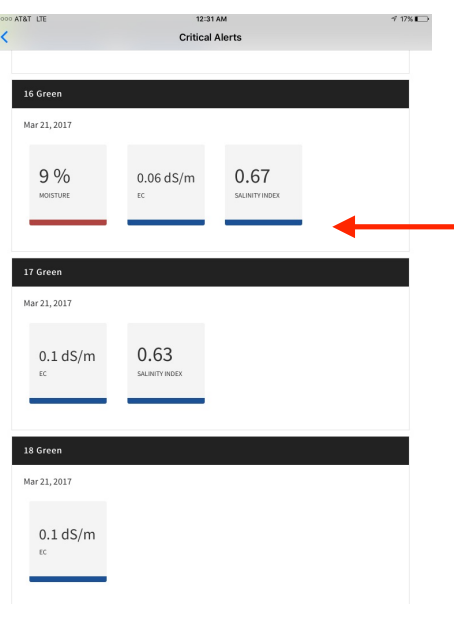

Conditions that are not in the optimal range (between your Low and High warnings) will populate this report. Scroll zones up and down

The Critical Alerts report will show the alerts for the LATEST POGO data sync'd to the user's POGO Turf Pro cloud account

If you completed POGO samples today and sync to the cloud, the Critical Alert reports will show the alerts for today's data

If the last data set you took was yesterday, the critical alerts report will show the alerts for yesterday's data (or the last set of data you sync'd)

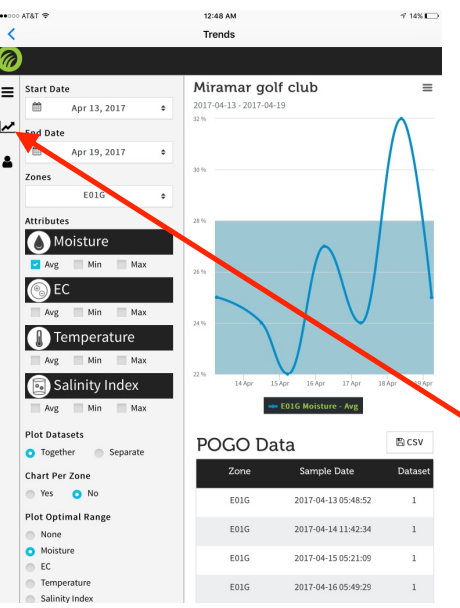

their trending conditions compared to your desired ranges (warnings) Choose the settings you want in the left settings

pane including date range, zone(s), variables, charting options and whether or not to show the target range(s)

POGO's powerful trend analysis report tool gives you great flexibility to compare zones and see

Once you choose your settings, tap the chart icon to generate the chart

Close the settings pane by tapping the 3 horizontal lines in the upper left pane window

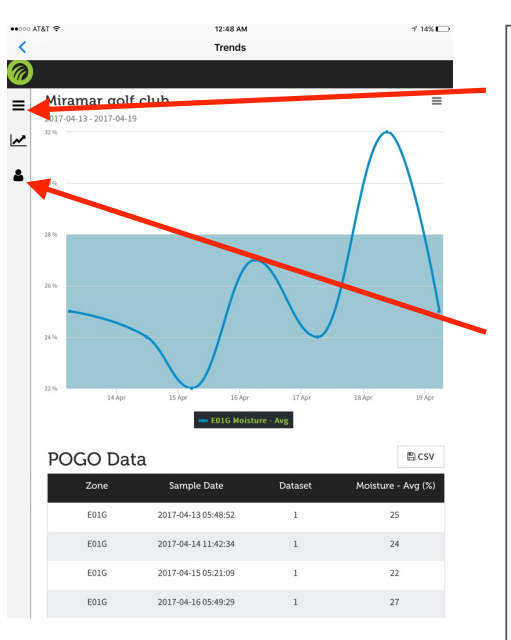

Once you maximize the viewing area for the chart by tapping the 3 line pages icon top left corner, you can see detail in your trending conditions. You may scroll vertically to see all charts that have been initiated from your settings

At any time, you can click the memo icon on the left vertical pane to show any photos or memos you may have attached to POGO data during this viewed period of time

In this image, you can clearly see where the user's condition exited the optimal zone. If you take memos and photos, you can log turf conditions, practices, weather events and other issues or applications that may have contributed to this trend

# **Downloading the POGO Turf Pro App and Connecting Your POGO Pro**

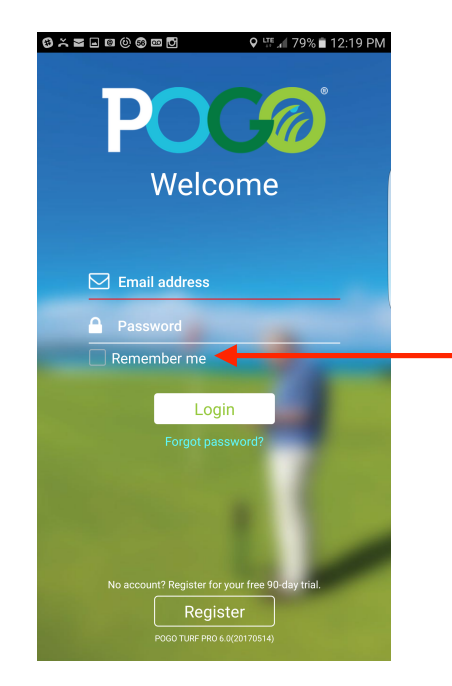

DOWNLOAD 'POGO Turf Pro' from the Apple App Store (iOS) or Google Play Store (Android). Make sure your phone/tablet has an internet connection and is not connected to the POGO yet

*CURRENT Registered Users*: ENTER your registered email and password. Be sure to check the '*Remember Me*' box

*Non-Registered Users*: Tap *REGISTER* to register your POGO Turf Pro account and POGO(s). You will receive a 90 day complimentary cloud account, but you may use the app indefinitely beyond this period

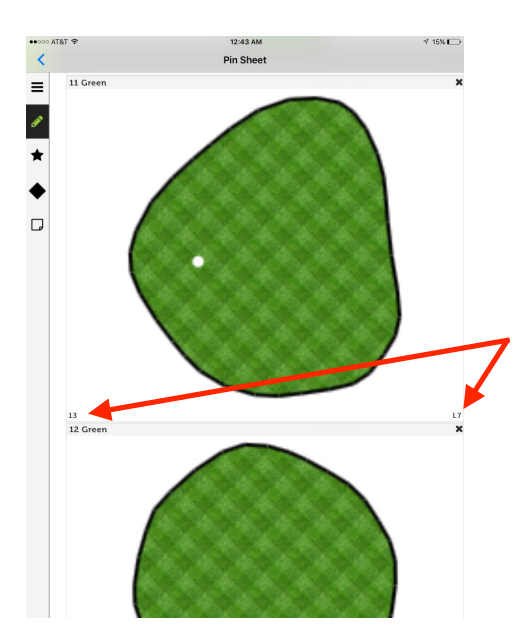

Tapping the 3 horizontal lines in the upper left of the report screen will minimize the settings panel and maximize the report view as indicated here

The Pin Sheet will show the current pin location indicated with a white circle. Scroll up and down through all zones

The lower corner numbers indicate the Paces On (left corner) and Paces Left (L) or Right (R) of Center (right corner)

In this case, the pin location on zone 11 Green is 13 paces on the green from the approach and 7 paces left of center

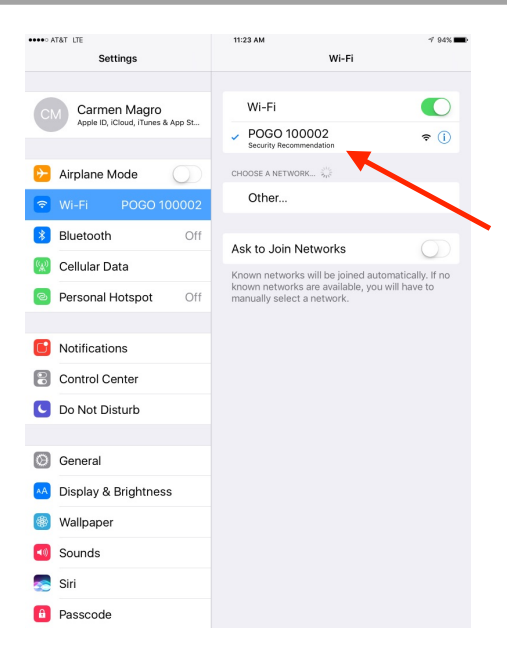

Turn your POGO ON and connect to the POGO in your WiFi settings on your device. You will see 'POGO' followed by your POGO's serial number.

In this image, we are connected to the POGO with serial number 100002. If more than one POGO was visible to the Apple or Android device, you would choose the one you wish to connect.

You may receive a warning or message that the internet connection has limited internet connectivity or something like that. You can accept that message. The POGO is not an internet source. It simply uses an ad hoc WiFi connection to your Apple or Android device

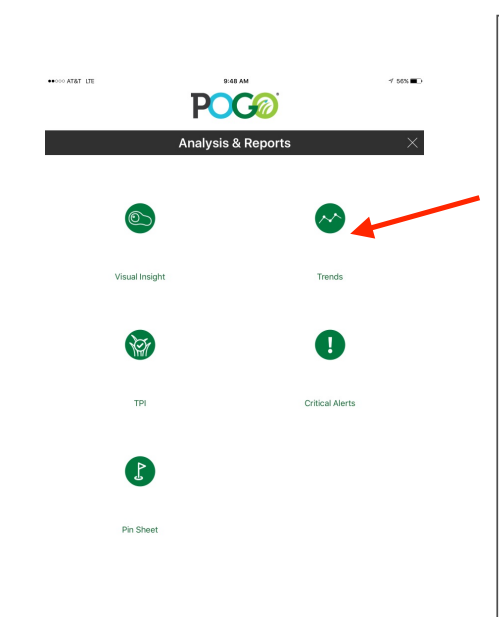

Tap 'Trends' to view a trend condition for the zone(s) of your choice

Trends will take you to POGO's unique trend analysis tool allowing you to view your condition over a chosen period of time (any date range you choose) and compare the values to other zones and your warning settings

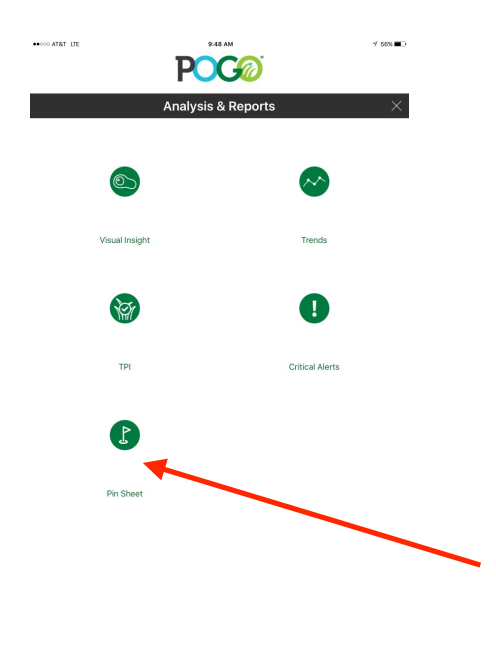

POGO's unique Pin Sheet report is a link to the pin location sheet for all putting greens having a pin logged for the chosen day

This is a function primarily for use by Golf Course Superintendents. However, others may wish to use the function to indicate a particular position of moveable landmark that may change from day to day in the property settings

Tap 'Pin Sheet' to reveal the Pin Sheet report

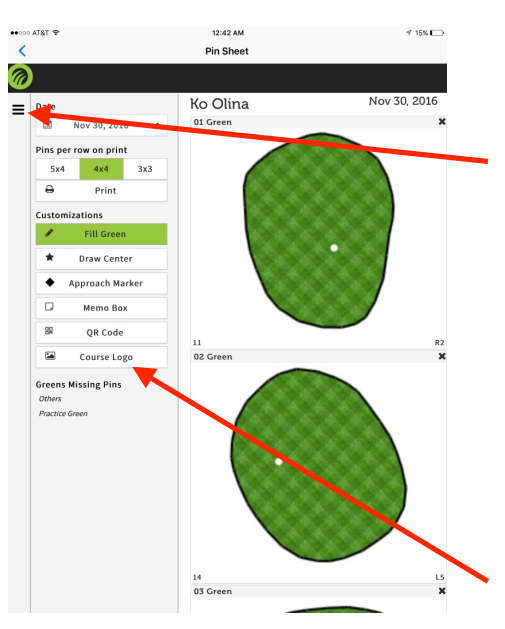

Choose the date (current day is default) and customize the report as you wish on the left sidebar panel. To close/open this pane, tap the 3 horizontal lines in the upper left of the window

The report is formatted for mobile in the app so that you can scroll through each green (zone) vertically. Any zones w/o pins are listed bottom left

The 'Memo Box' allows you to edit/create a memo box with messages such as cart rules, GUI, etc

Customize the report for your facility with a logo. Log in at pogoturfpro.com for more options creating pin sheets, like sharing via URL and more

# **Registering or Connecting a POGO Turf Pro Cloud Account and Adding a New 'Course'**

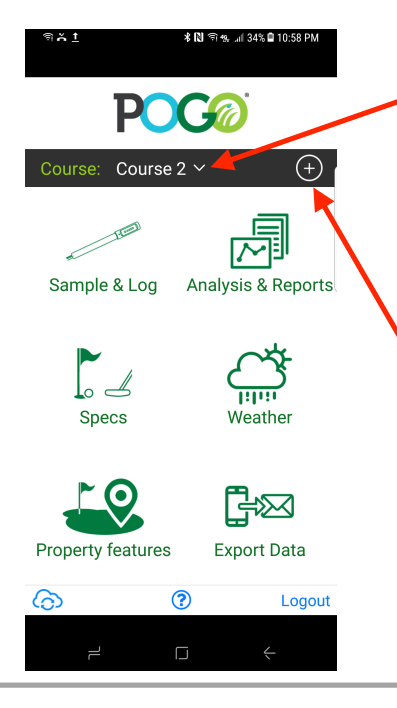

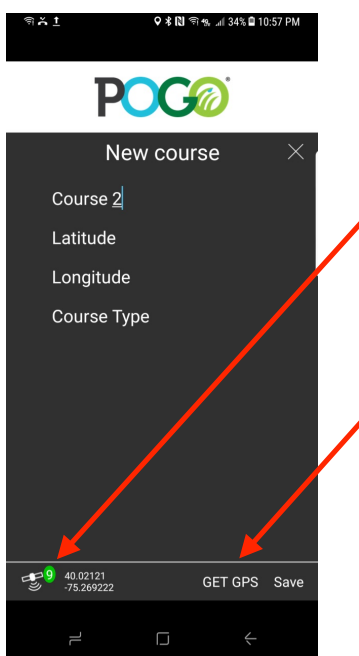

REGISTERED USERS: Your current course list is viewable next to 'Course' on the *POGO App Home Menu*. Tap the down arrow to see all your courses and choose the one you wish to manage

FIRST TIME USERS: You will not have any courses listed yet until you save a new course

ADD NEW COURSE: Tap the + next to the course line to add a new course. Be sure you are connected to your POGO moving forward so that the app utilizes your POGO's GPS

*Note: You do NOT have to 'Logout' of the app to close it. You may stay signed in to quicken startup*

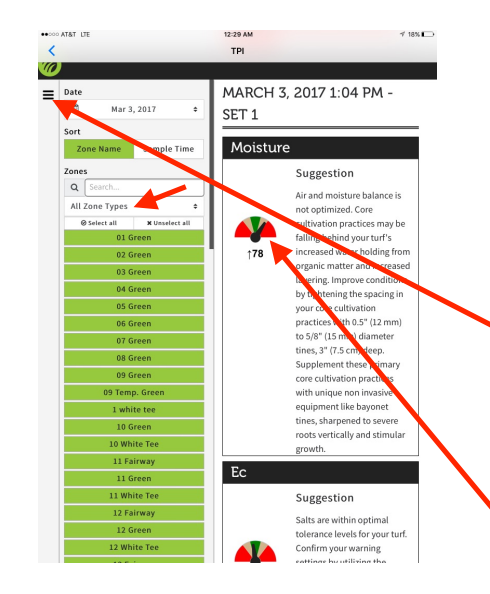

The TPI report can be customized to show any number of zones. You can refine the zone list by choosing a zone 'Type' (Tap here to list choices). Choose a date. When tapping the date, a calendar tool will come up. Any date with available POGO data will be highlighted GREEN in the calendar

Once selections are made, maximize the report view by tapping the 3 horizontal lines, top left

The score is on a scale of  $\circ$  to 100 to 0. Depending on whether you are above optimum (too wet for instance for moisture) or below optimum (too dry), the arrow will point to the appropriate side of 100. In this case, the score is 78 due to being higher than optimum moisture

Any zone with no data available for the chosen date will be listed at the top of the report

Scroll down through all of the TPI report for the chosen date and zone(s) to view the entire report

Potential causes of the conditions indicated in the report are shown as well as suggestions to improve those conditions

At any time, our agronomists can help you understand anything POGO so feel free to contact us 24/7 at support@pogoturfpro.com for any help at all

#### Fill out the form by tapping each line

Check the lower left corner to make sure you are connected and have \*GPS precision (Green indicates sub-meter, red does not). *If an 'x' is present on the GPS indicator, make sure you are connected to the POGO in your device's WiFi settings*

#### Tap 'GET GPS' to log Lat/Lon

*\*Note that GPS precision can be impacted by trees, buildings, wires, radio waves and satelite positions on site and may vary in performance fom day to day on a particular property* 

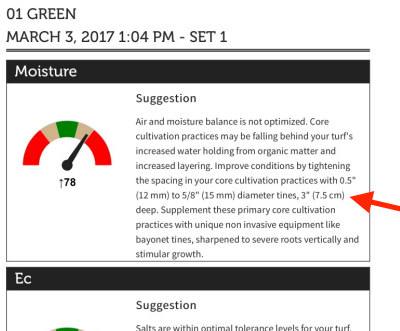

12:30 AM

TPI

 $18\%$ 

... AT&T LTE

Salts are within optimal tolerance levels for your turf Confirm your warning settings by utilizing the POGO Turf and Soil lab analysis, adjust your salinity (nutrient) inputs and compare to your moisture score to ensure salinity moves freely in your turf system, optimizing nutrient uptake, clipping yield and surface performance Temperature

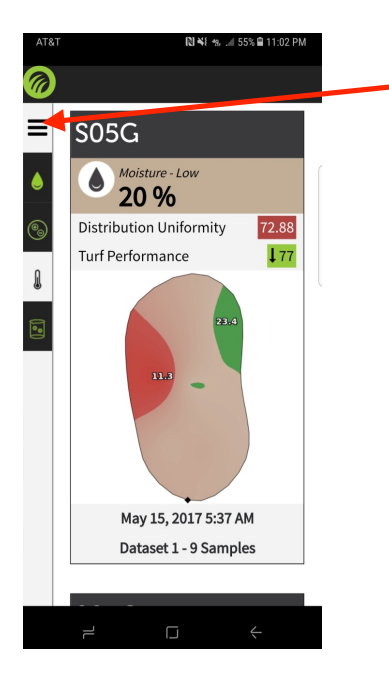

At any time, when viewing mobile reports through the app, you can hide or reveal the settings for the report by clicking the three horizontal lines on the upper left corner of the page. Closing the controls allows for maximum viewing of the report

In this image, Zone S05G indicates a 'low' moisture reading (compared to the current warning settings) with an average of 20% and a much drier left side compared to the right side of the green. Distribution Uniformity is 72.88% and the POGO Turf Performance Indicator score is 77 due to being on the drier side of optimum

A low reading of 11.3% and a high reading of 23.4% and their positions are shown

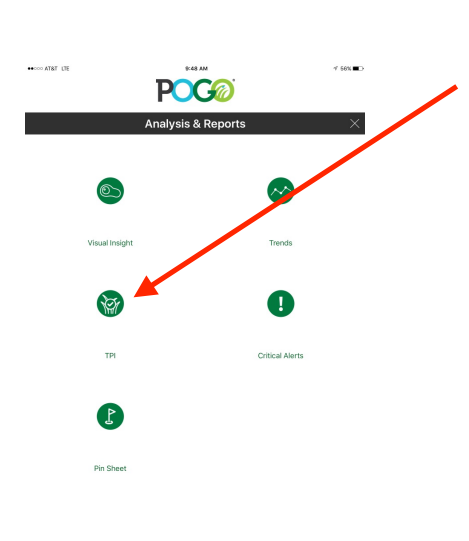

The POGO 'TPI' report is a Turf Performance Indicator that gives you a score for the multiple variables you are measuring as well as an overall score for turf performance

It is on a scale of 0 to 100, just as a test score would be. The higher the number, the better the condition. Each will offer reasons for the score and what you can do to influence it and improve things

As POGO continues to grow in use worldwide and correlations continue to be made with disease and stresses as well as other physiological responses in turf as they relate to underlying conditions, look for the patented TPI reports to also expand for further insight.

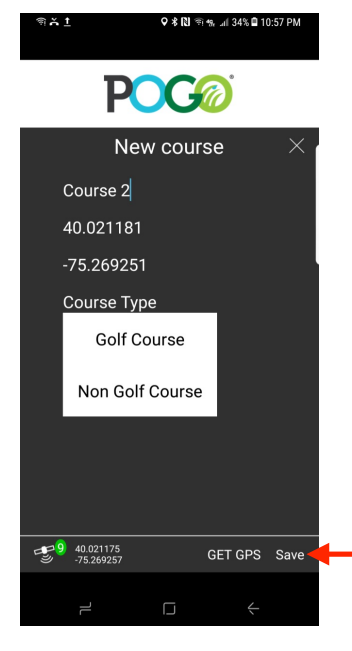

Under 'Course Type', choose Golf Course or Non Golf Course

Golf Course will set up default zones of 01 Green to 18 Green plus Practice Green, Putting Green and Others

Non Golf Course will set up default zones of Field 1 to Field 5 plus Others. These offer a starting point for zone names when setting up your property and and can be customized as you wish

Tap 'Save' to save your settings and new course. Tap the 'x' in the upper right of the screen any time to return to the previous screen

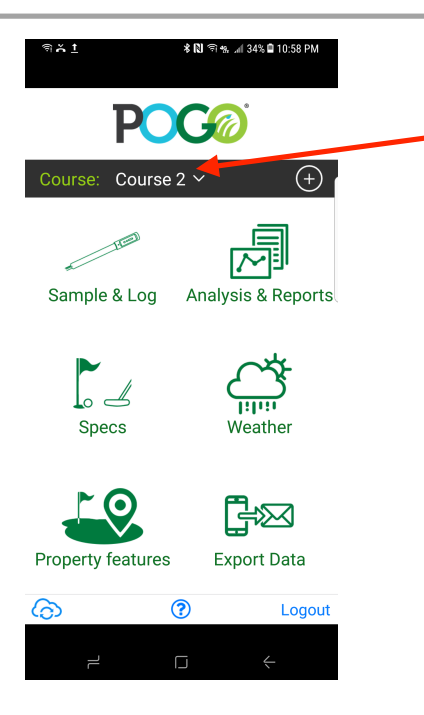

When a 'Course' is set up, it will appear in the Course list by tapping the course list arrow

It is good practice to sync with the cloud after setting up a new course or new set of features. To do so at any time, tap the cloud icon in the lower left of this screen. If you are not connected to the internet, the app will prompt you to do so and take you to your settings

Once you choose the course you wish to sample and it appears on this Home Menu (top of the course list), you can choose any of these tabs to utilize certain features of the app

#### **NOTES**

 $\overline{a}$ 

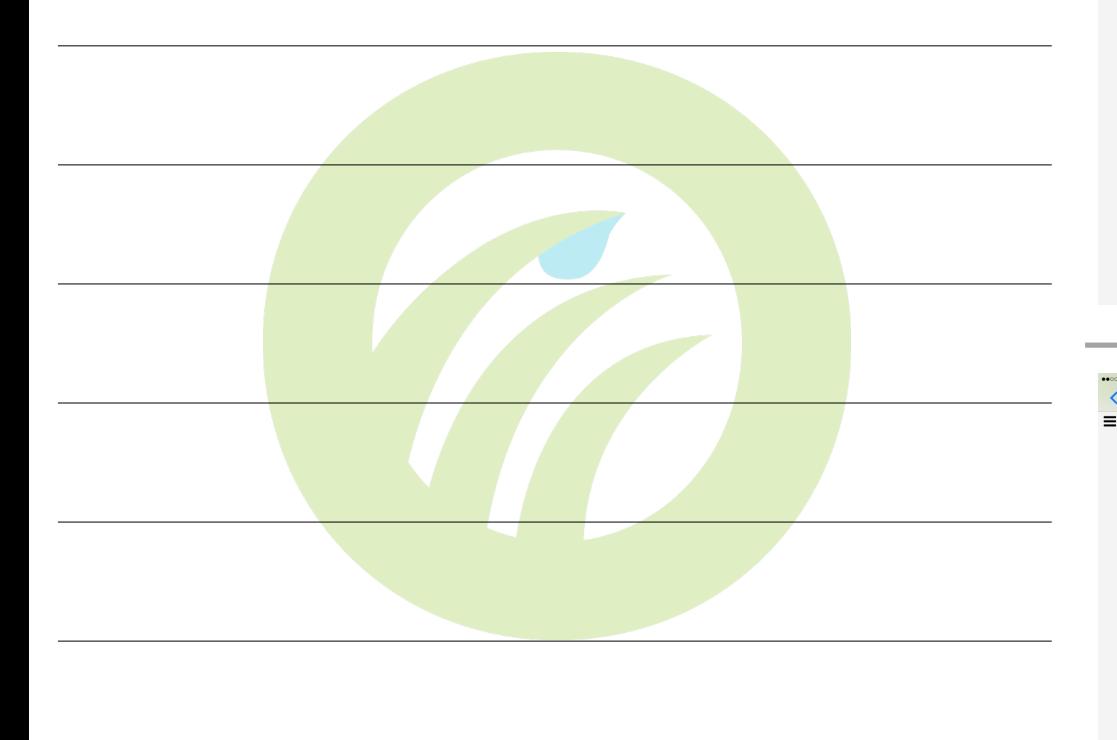

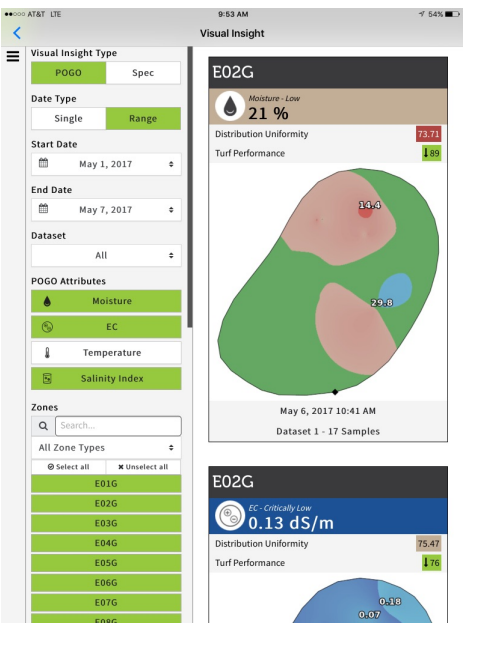

**Q-53 AM Visual Insight** Visual Insight Type **E02G** POGO Spec Date Type  $21\frac{Molisture - Lo}{21\frac{9}{6}}$ Single Range istribution Uniformity 73.71 **Start Date** 189 **Turf Performance** m May 1, 2017 **End Date**  $\widehat{\boxplus}$ May 7, 2017 Dataset All POGO Attributes Moisture  $\circ$ EC.  $\mathbf{a}$ Temperature 同 **Salinity Index** Zones May 6, 2017 10:41 AM  $Q_{\text{S}}$ Dataset 1 - 17 Samples All Zone Types  $\qquad \qquad \text{\rm \textbf{S}} \text{ select all} \qquad \qquad \text{\rm \textbf{X}} \text{ Unselect all}$  $E_{02G}$ **E01G** E02G  $\bigcirc$   $\overline{0.13}$  dS/m F036 E04G Distribution Uniformity **E05G Turf Performanc**  $17$ E06G E070

This is an image of the mobile -formatted Visual Insight Report. Just as you can do on the cloud system from a mobile or computer browser, you can choose the variables you wish to see, which zones you wish to analyze, date ranges, zone types and more

The visual insight report scrolls through all selected zones so that you can quickly view your entire property conditions immediately after syncing with the POGO Turf Pro Cloud system

Choosing any of the other reports will generate similar reports and also allow for customization of variables and settings just as you can do on the website from a computer

You may orient the position of the zone by placing the zone marker (black diamond) at the position you want at the bottom of the screen. You can set this position by logging in to pogoturfpro.com and using the 'Mark Approach' tool under the 'Boundary' settings for each zone

The colors indicate the variability in conditions for the chosen variable as related to the current warning settings. High and Low values are shown

The average value for each variable is shown under the zone name

Distribution Uniformity percentage and POGO TPI index are also shown

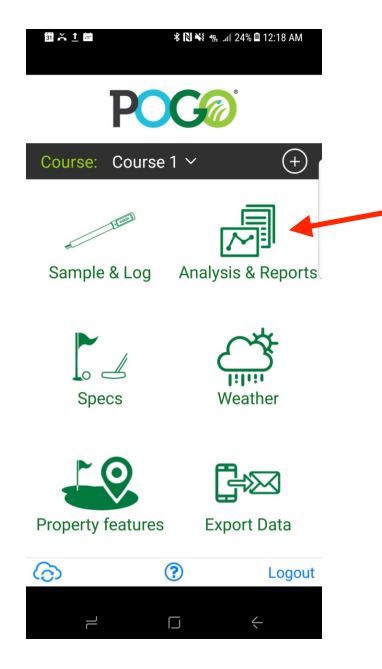

Tap Analysis & Reports to see visual insight analysis of POGO sample data as well as other key analysis reports driven by the POGO Turf Pro cloud system

All users have 90 days free trial access to the full functionality of the POGO Turf Pro cloud system. After this period, users must subscribe to an active POGO Turf Pro cloud account. Otherwise, the Analysis & Reports tab will be unavailable for generating reports

#### **HOOD ATAT IT POC®** analysis & Renort 商 B Pin Sheet

After tapping 'Analysis & Reports' on the POGO Home Menu page, the analysis and reports page will open allowing you to choose from 5 reports available for viewing in the app

These reports include Visual Insight, TPI, Pin Sheet, Trends and Critical Alerts

These links will format all cloud driven reports for your mobile device for viewing instantly after syncing with the cloud system

Tap the report you wish to view, such as Visual Insight (example next)

# **Syncing with the POGO Turf Pro Cloud**

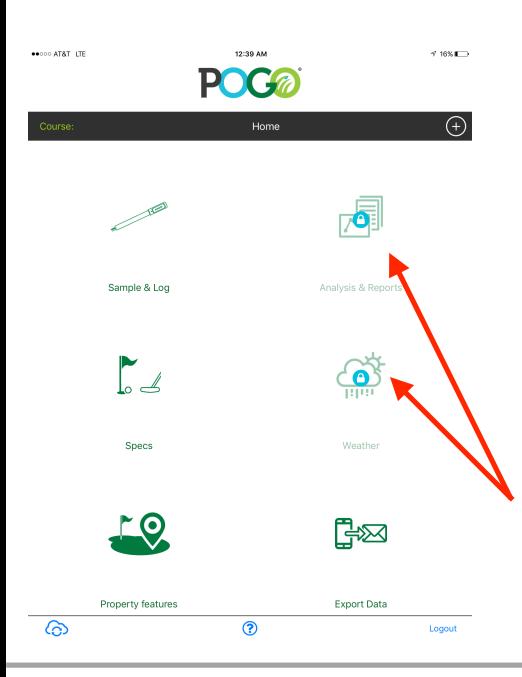

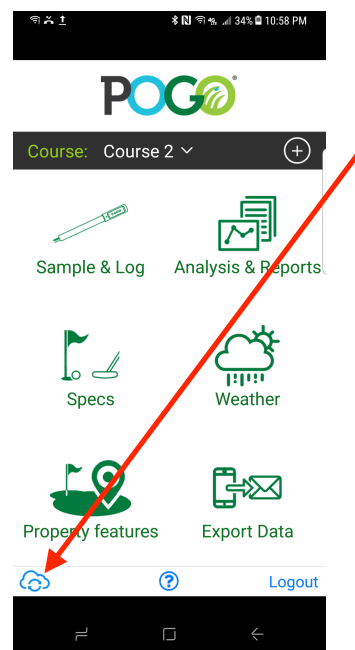

Syncing to the POGO Turf Pro cloud system is what drives many of the advanced POGO features

Every user is given a 90 day trial period to review POGO's cloud mapping and analytics system

All GPS functions of the app require an active cloud account to utilize (i.e. Visual Insight analysis of sample data, mapping of property features, real time app-linked reports, and much more)

If you continue to utilize the POGO Pro without an active cloud account, some functions will be unavailable as indicated in this image with the lock icon over the feature button

At any time, tap the 'Cloud' icon in the lower left of the screen to sync to your active POGO Turf Pro cloud account

If you are not connected to an internet source, the app will prompt you to do so AND take you to your device's settings to make the connection

The Sync process takes about 10 seconds on average but could be longer with poor internet connectivity or many zones/courses to sync

Many settings for specific customization of your account are done through your course 'Setup' when logged in at pogoturfpro.com

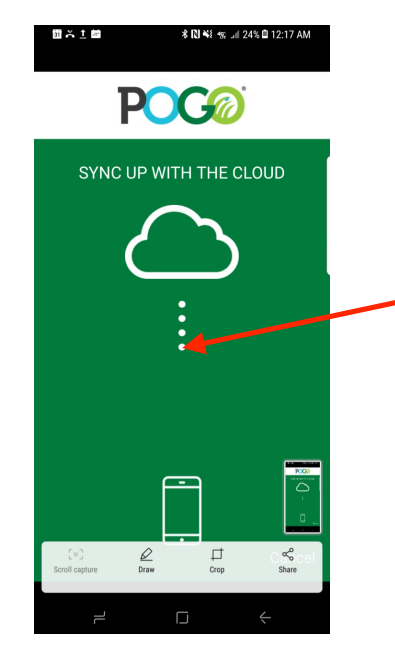

As the sync process begins and proceeds, you will see the vertical dots in the center of the screen scrolling to indicate the sync process is occurring

The Sync process typically takes about 10 seconds. This may be less with little data to sync or more with much data to sync

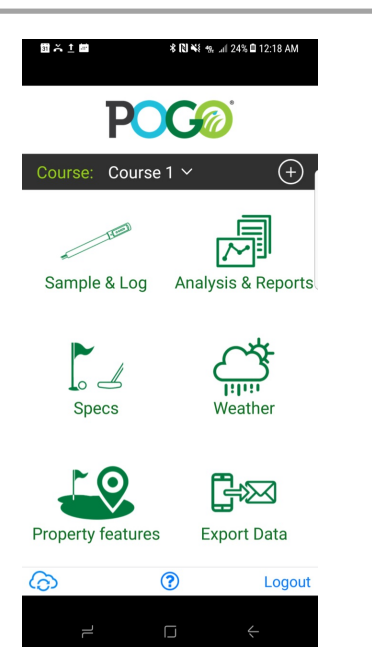

After the sync process completes, the app will return to the POGO Home Menu page indicated here

From this page, you can also access Analysis & Reports (Visual Insight, TPI, Trends, Critical Alerts, Pin Sheets), POGO Weather (installed POGO Weather station's dashboard) and a data export function to send basic data via email

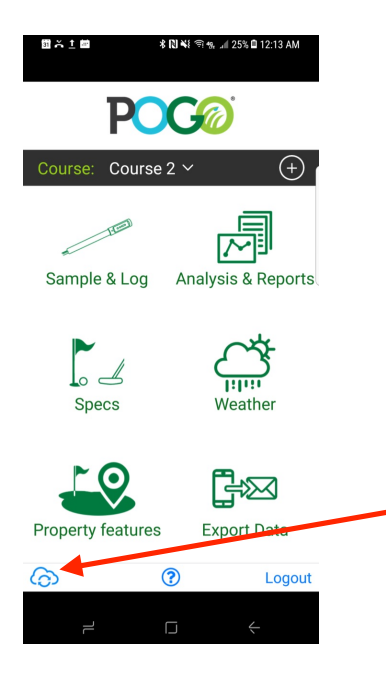

Before being able to generate any reports or utilize the powerful POGO Turf Pro cloud system, you must first sync your app with the cloud system

It is a good habit to sync routinely (at least daily) to keep your app and cloud in sync for up to date analysis and review

To Sync with the cloud, tap the cloud icon in the lower left corner of the POGO Home Menu page

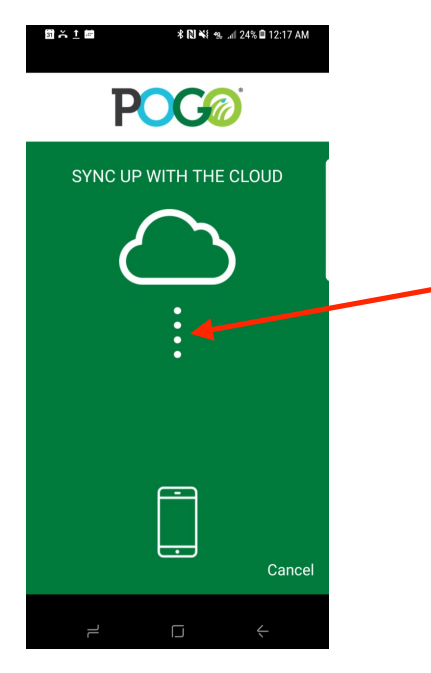

Once you tap the cloud icon to sync to the cloud, the active sync process screen will open

You will see a vertical scrolling dotted line indicating the sync is happening

After a brief moment (approx. 10 seconds or so), the app will return to the POGO App Home Page (below)

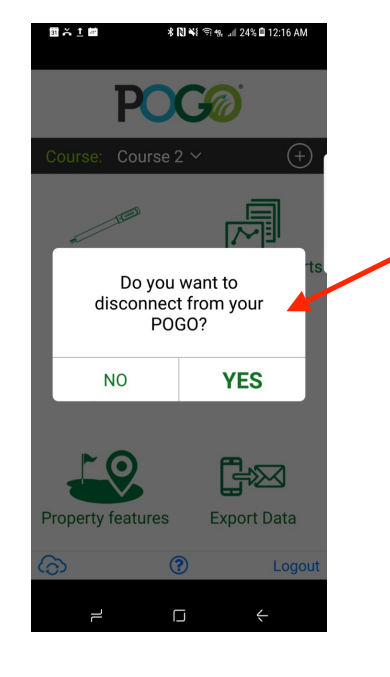

If you are still connected to the POGO when you tap the sync 'cloud' icon, the app will ask you if you wish to disconnect from the POGO. If you choose 'Yes', the app will take you to your WiFi settings to disconnect from the POGO and connect to an internet WiFi source or use your cellular data to connect to the internet

Once you have an internet connection, return to the app and tap the sync cloud icon again. The sync process will begin and usually take about 10 seconds or so. A large number of courses, zones and/or samples may increase sync time but rarely does the sync process take more than 20 seconds or so

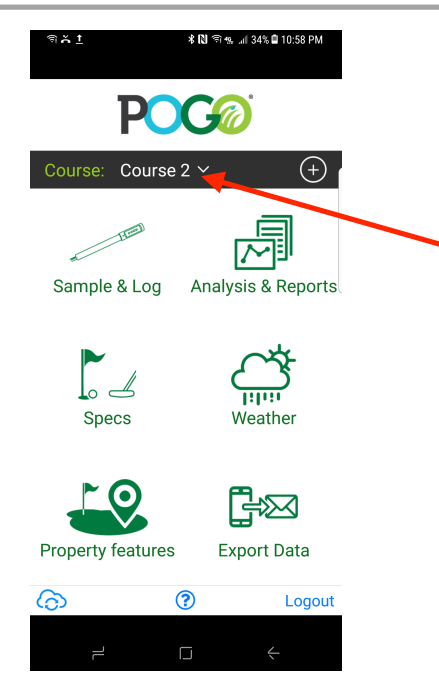

When the sync process is complete, the app will return to the POGO App Home Page viewed here

Take note of the active 'Course' that is currently chosen. Whenever you sync to the cloud, your course list will populate in alphanumerical order and default to the first course in your list

Be mindful that if you have more than one course on your account, you will want to tap this list and choose the course you wish to sample as you continue to use the app after a sync

#### **NOTES**

 $\overline{a}$ 

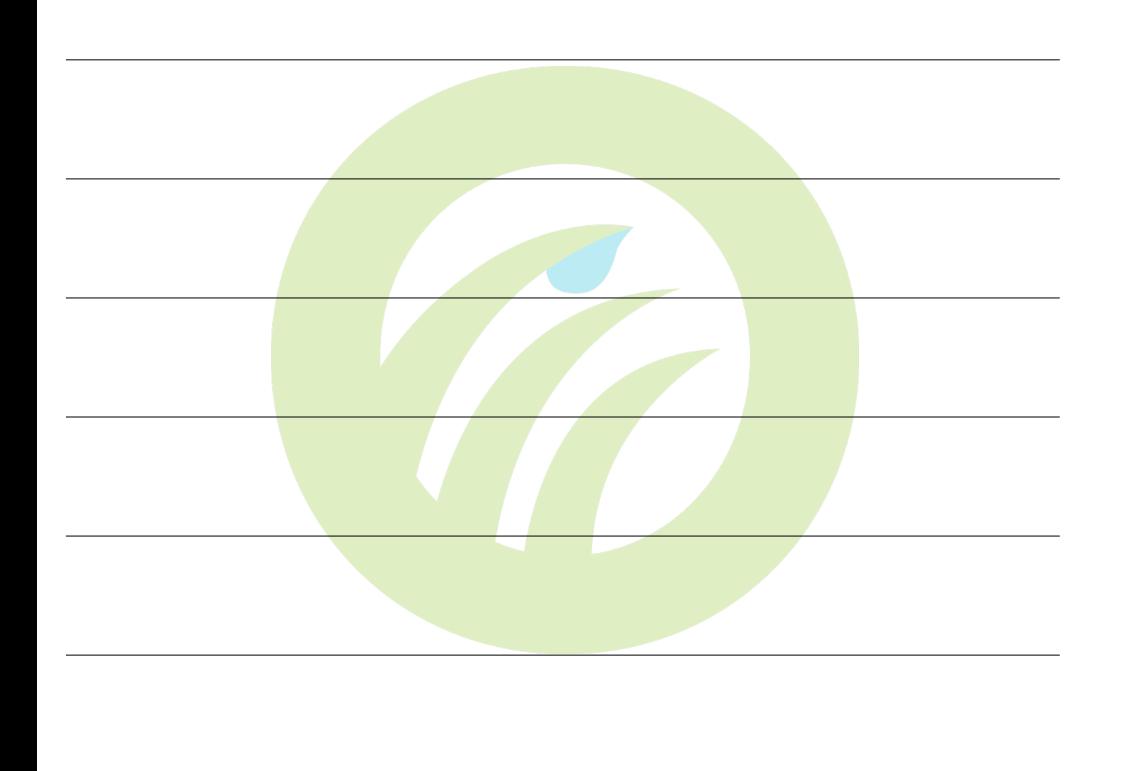

### **Utilizing POGO's Analysis & Reports Functionality**

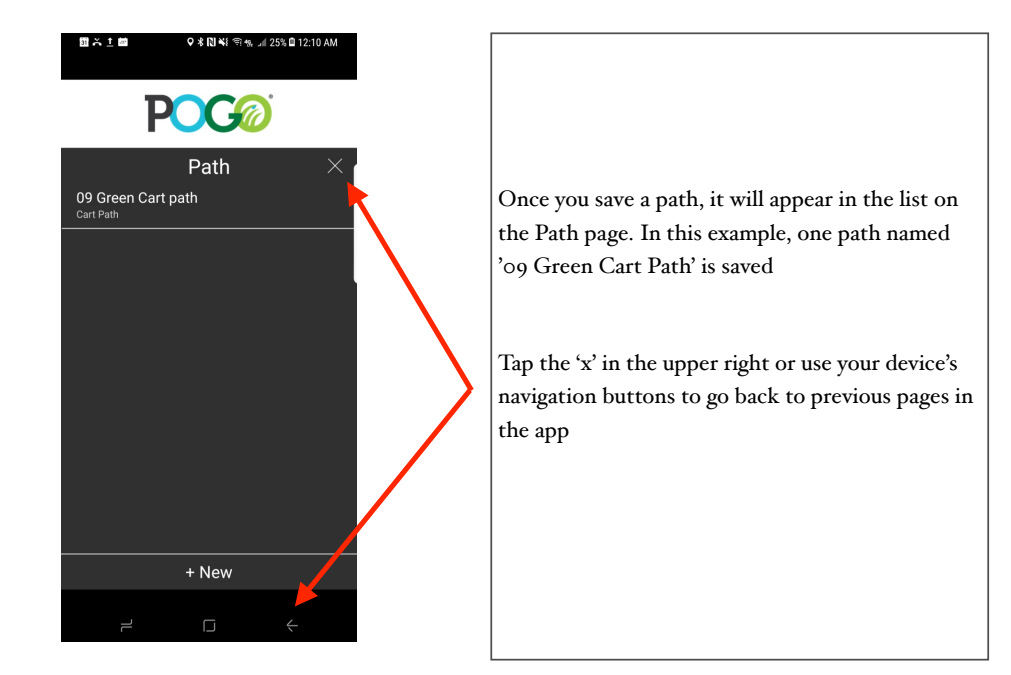

### **Sampling with the POGO Pro and Using POGO's Precision GPS**

**To get the most precision in logging any feature, just as you do for ensuring GPS precision with taking POGO samples, be sure to be mindful of the GPS status.** 

**For landmarks, it is always a good idea to pause a second or two before tapping the GET GPS button so that the GPS module is in sync with your exact location** 

**For paths, walk a slow continuous line directly on top or in the center of the path being logged while you tap the GET GPS button**

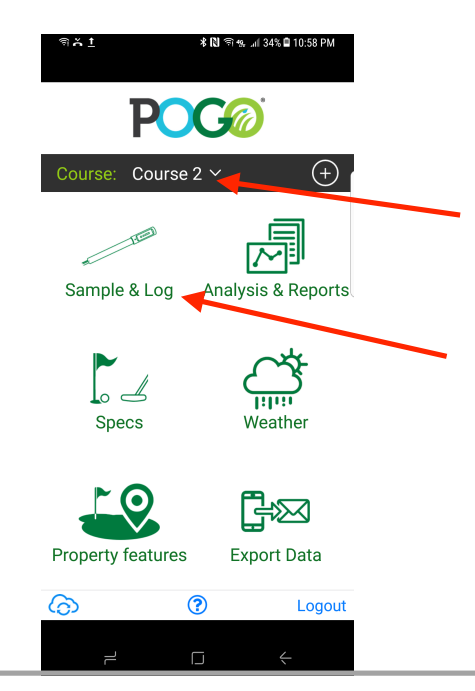

To begin sampling with the POGO Pro, be sure you have chosen the correct Course from your Course List. In this image, 'Course 2' is the current course ready to be sampled or logged

Tap 'Sample & Log' to begin sampling. The app will take you to the Sample & Log page

Before sampling or using the POGO Turf Pro app's functions, be sure you understand how POGO's precision GPS works (next)

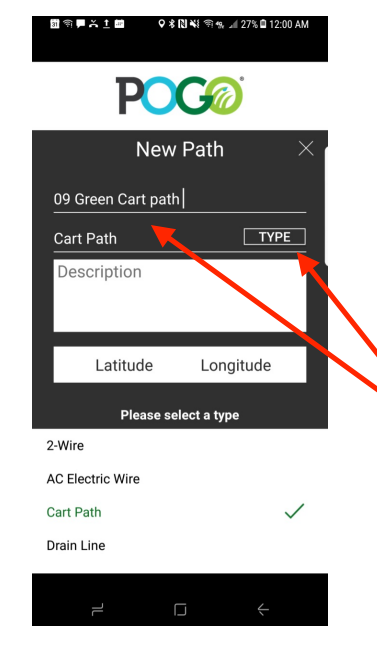

After tapping 'Path' on the Property Features page, tap the '+ New' button at the bottom of the page to bring you to this New Path window

Tap the name line to name your path as you wish

Tap the 'TYPE' box to reveal the path type choice list. Choose the path type as desired. 'Cart Path' is chosen in this example

*The image below indicates sub-meter precision (green indicator) with 9 satellites being utilized currently*

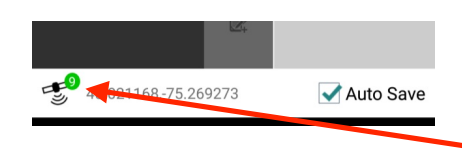

*The image below indicates no connectivity to POGO GPS. Connect to your POGO and allow it to make a sub-meter connection with the satellites (usually a few minutes after powering on initially outside)*

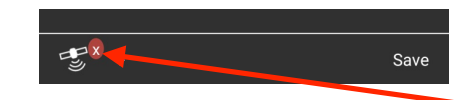

*The image below indicates NOT sub-meter yet. Wait a moment for Green Status. Once established, keep the POGO On to maintain GPS precision*

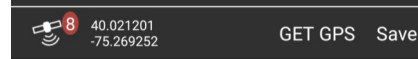

POGO Turf Pro includes an added feature to clearly indicate your POGO's GPS precision. Be mindful of the status of the GPS indicator in the lower left of the screen and throughout the various features of the app

You will see a Green or Red status along with a number indicating how many satellites are being utilized currently. Green = Sub-meter precision and starts at '9'. The difference between 9 and 8 is dramatic so be sure to have Green status when depending on GPS precision and accuracy

If at any time you are not connected to the POGO or do not read the POGO's GPS signal, a red indication with an 'x' will be shown. You will be prompted to connect to your POGO if you attempt to sample and are not connected. You will also see this 'x' in this condition

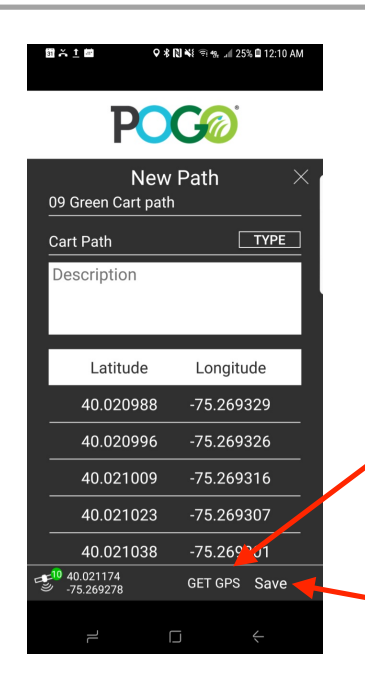

You may add a memo in the white 'Description' box by tapping in it and typing what you wish

Logging the GPS position for a path requires you to walk the path from start to finish. Ensure you have sub-meter precision with the Green GPS indicator

While standing at the beginning of the path line, tap the GET GPS button to log the first position. Walk the line slowly, about 1 to 2 steps per second and tap the GET GPS button every one or two steps.

When you reach the end of the path, tap 'Save'

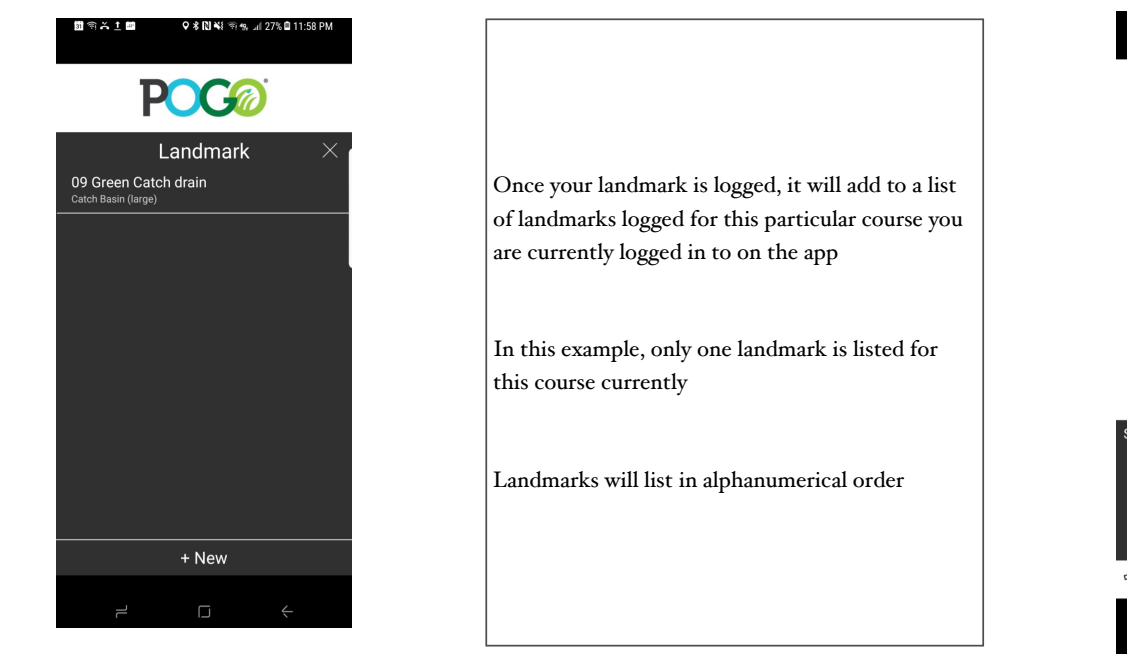

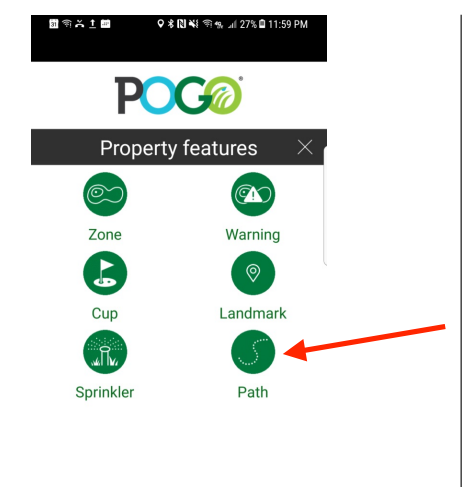

Return to the Property Features page to log a Path, similarly to how you log Landmarks except that you will log the path of the feature rather than a stationary point on the property

Tap 'Path' to log paths such as cart paths, roads, wire, drain lines, irrigation lines and more

Paths are 'Course' specific and currently not 'zone' specific

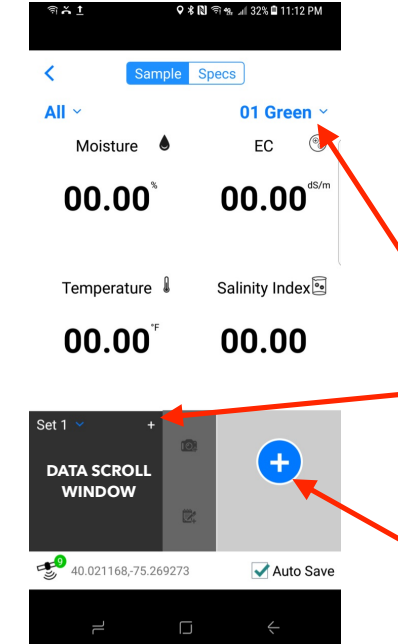

From the POGO Home Menu (previous image), choose 'Sample and Log' to quickly start sampling

If you do not have any zones set up yet, go to the next steps to add new zones and customize your app. Otherwise, proceed to sample per below

The app will indicate what zone and data set you are sampling. You can see both by viewing the zone name (top right) and data scroll window (lower left). Tap + to add a new data set if desired

Auto Save is checked by default and allows one touch sampling. Sample by pushing the blue circle + button

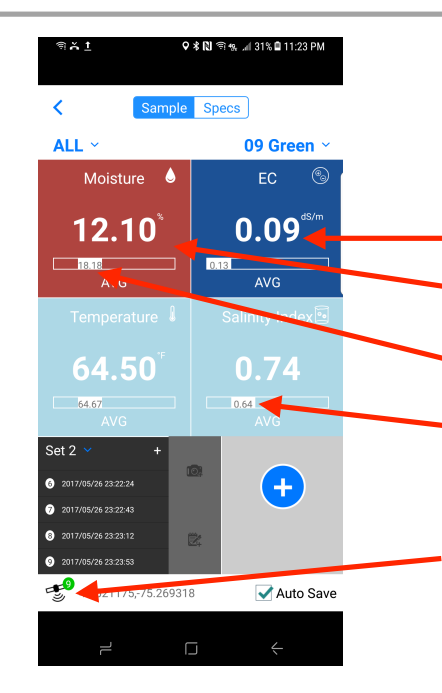

You may choose zones by type (Greens, Tees, FW's, Fields, and more) by tapping the 'All' button to reveal the list. *Note that zones are set to particular types under Property Features - Zone fom the Home Menu.*

- *Current Reading* (for each variable)
- Color indicates current reading value compared to warning settings (Very Dry Here)
- *Average* for current data set
- *5 Position Bar* comparing average to warning settings (Salinity Index AVG is 'Low' here)

*The GPS indicator in the lower lef corner wil be GREEN (sub-meter precision) along with the # of satelites in view. If red, give the POGO a moment to gain Green status*

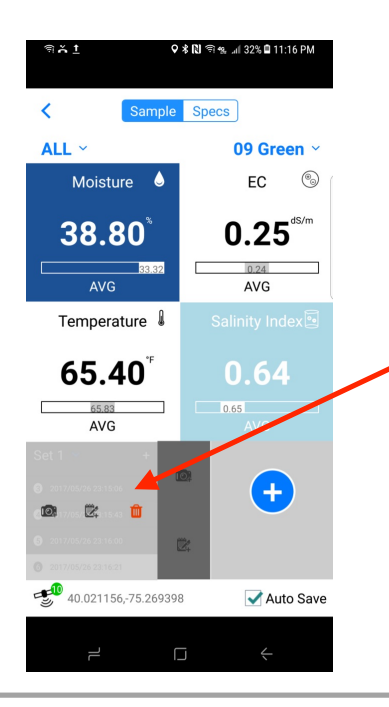

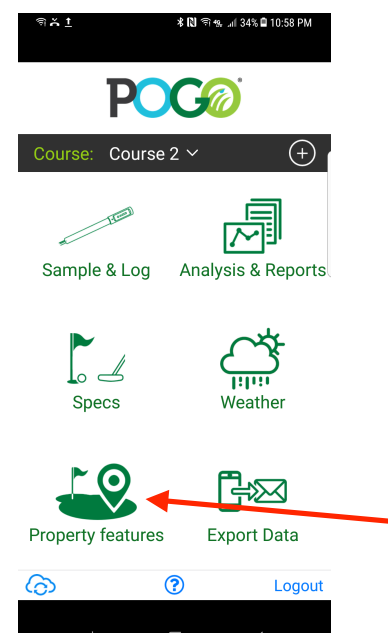

You may want to save a photo or memo with a sample. To do so, tap the data point in the data scroll window that you wish to add a photo or memo

After tapping the data point, you have the option to add a photo, memo or delete the sample. If you change your mind and wish to close this window, tap anywhere outside of it or within it (depending on your phone or tablet's operating system)

Tap the icon you wish. If you are taking a photo for the first time, you will be prompted to give permission to use your camera and photos. Agree to do that. Your camera will open. Take a photo and save it. It is now attached to that sample.

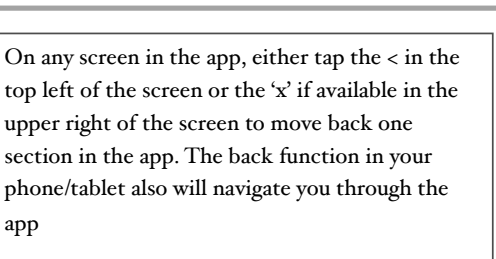

To set up a new zone, go to the Home Page indicated here. Be sure you choose the course you wish to set up a new zone by tapping the course button and choosing the correct course

Tap Property Features to open up the property features menu

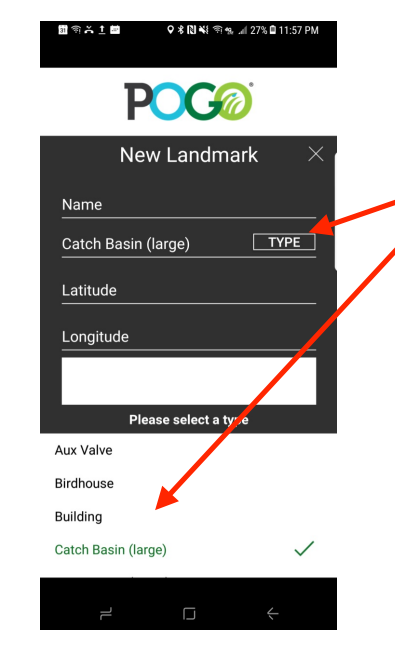

Fill out each line of the Landmark info page by tapping on it

For Landmark 'Type', tap the 'TYPE' box to reveal a list of choices. You can scroll up and down through the list to find the landmark type you wish to log. In this example, Catch Basin (large) is chosen

You may save a memo about the landmark in the memo box. Simply click inside of the white memo box to open your device's keypad to type your memo

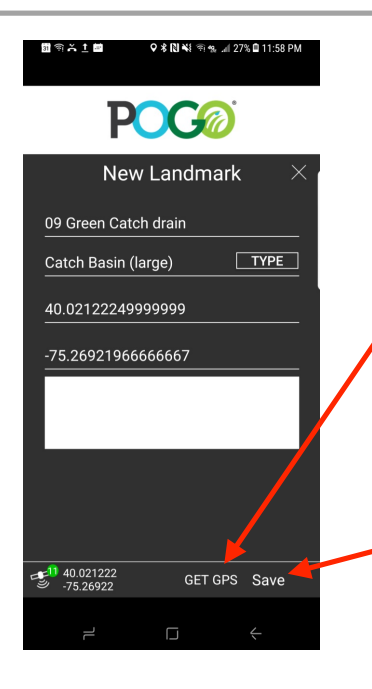

To log the location of the landmark, stand over the object with the POGO centered over it, pause a second or two and then tap the 'GET GPS' button to log the Latitude and Longitude position of the feature

Make sure you have sub meter precision by viewing the GPS indicator (Green is sub-meter)

When done logging your landmark's info, tap 'Save'

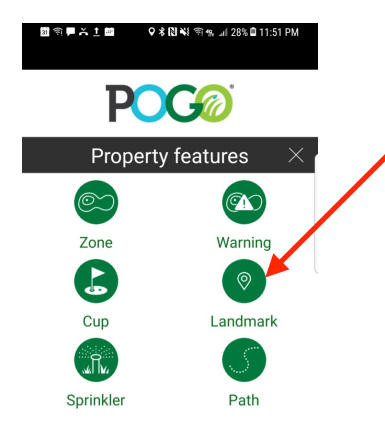

9 米图解 雪板 川 28%自11:5

**POC®** 

Landmark

+ New

To add a Landmark such as a valve, birdhouse, tree or other stationary feature, Tap 'Landmark'

Landmarks are stationary objects besides sprinklers. The app allows for many common landmarks such as main and auxiliary valves, quick coupler valves, irrigation controllers, trees, birdhouses, catch basins and more

While sprinklers are zone specific, all landmarks are 'course' specific. Look for advances and more integration of course and zone specific features as the app evolves further from the POGO network of users

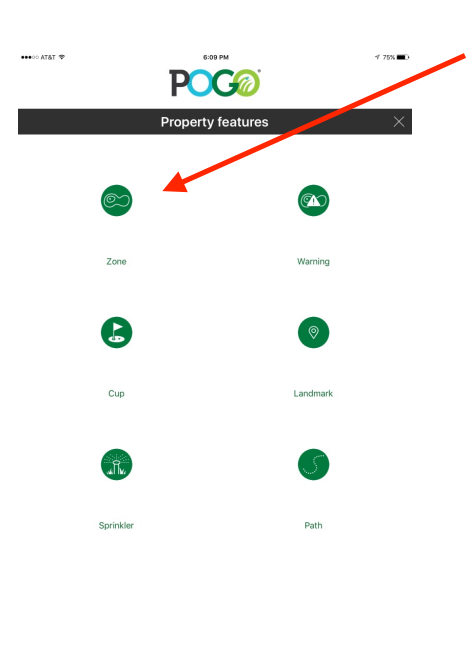

**\* RI** ବାଷ୍ଣ 434% **Q** 10:59 PM

From the Property Features screen, tap 'Zone' to set up a new zone or edit an existing zone

From this page, you can also add Cups for daily set up on golf courses, add Sprinklers to the map system, change Warnings (optimal settings) for POGO sampling analysis, map Landmarks such as valves, trees, birdhouses, drains, etc. and map Paths such as irrigation pipe, cart paths, wire, drain lines, etc on an active POGO cloud account

You MUST set a boundary for zones to utilize the visual insight, mapping and full analytic functions of the POGO system. These analytics link back to the app after syncing with an active POGO Turf Pro cloud analytics and mapping system account

After tapping 'Zone' on the Property Features page, all current zones will be listed.

If you have not set up boundaries yet, you can do so from this 'Zone' page. Notice default zones for Golf Course setting in the app. You can change these names, add, or delete zones as desired by sliding your finger across the zone and choosing Edit or Delete

The default zones for a 'Non Golf' Property are Field 1 to Field 5 and would be listed here

To Set a Boundary: TAP the zone you wish to record a boundary

After tapping the 'Landmark' button on the Property Features page, you can view any logged landmarks or add a new landmark

Tap '+ New' to log a new landmark

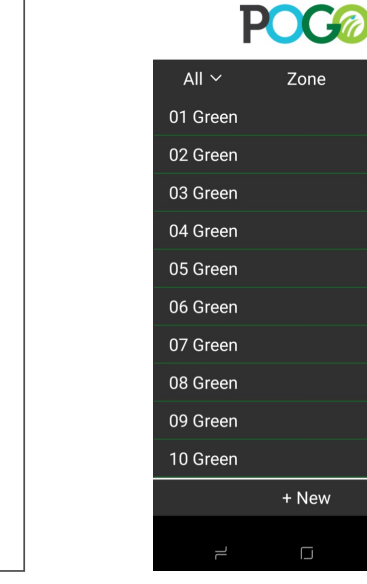

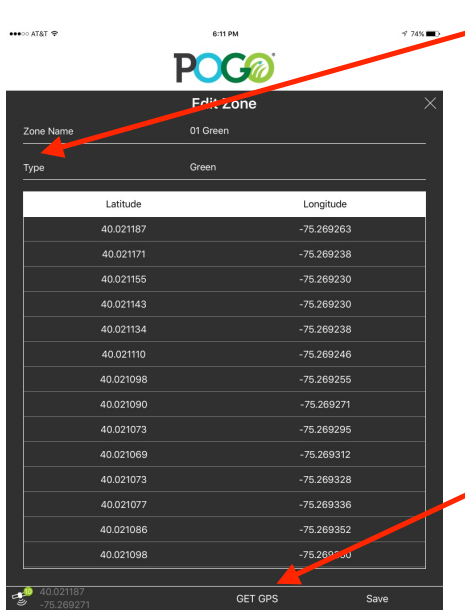

Q \* 図 <sup></sup> <sup>%</sup> % al 34% ■ 10:59 PM Select a zone type Field Fairway Tee Bunker Rough Pond Other

After tapping the zone you wish to record a boundary, the Edit Zone screen will appear

Tap 'Type' to choose the zone type for your chosen zone. Choices include Green, Field, Fairway, Tee, Bunker, Rough, Pond and Other

Be sure you have a green GPS indication which confirms you have sub-meter GPS precision

While standing just outside the perimeter of your zone, walk a slow pace and tap the 'GET GPS' button every 1 to 2 seconds to log the boundary of your zone. When you reach your starting point, tap 'Save'. *Tip: Take about 1-2 steps per second*

POGO's Zone Types allow you to quickly sort through zones when sampling or setting up features

By default, the zones will be named as a 'Green' so be sure to set the type if it is not a putting green

As on other parts of the app, tap the 'x' to close out this window or go to the previous image, or use your phone/tablet's navigation buttons like the back button shown at the bottom right here

Apple and Android devices may vary in their navigation buttons so check your user guide for your particular device

**Logging Landmarks (valves, trees, birdhouses, catch basins, etc.) and Logging Paths (wire, pipe, cart paths, etc.)**

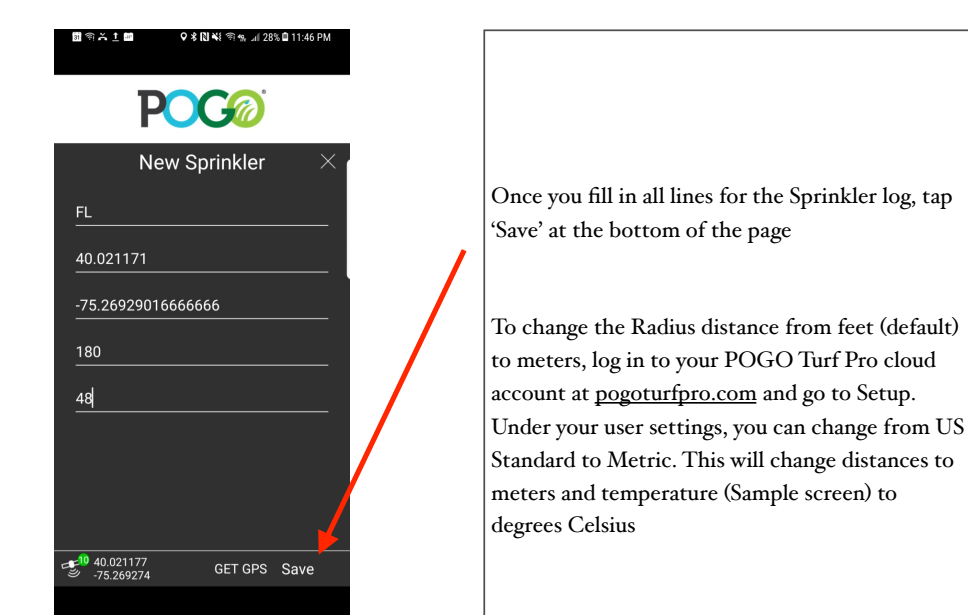

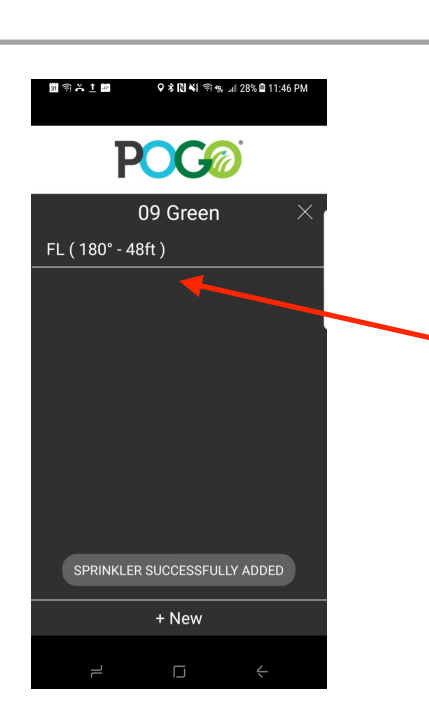

Once you save your sprinkler, it will add to a list on the Sprinkler page for that particular zone.

In this image, we are showing one sprinkler logged for this zone, 09 Green, and it indicates the name with the degree angle and radius distance in parenthesis ( )

Again, to change from feet to meters, change your default settings under 'Setup' when logged in at pogoturfpro.com

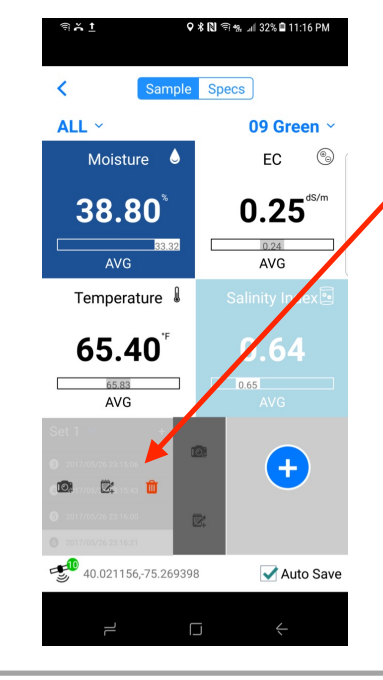

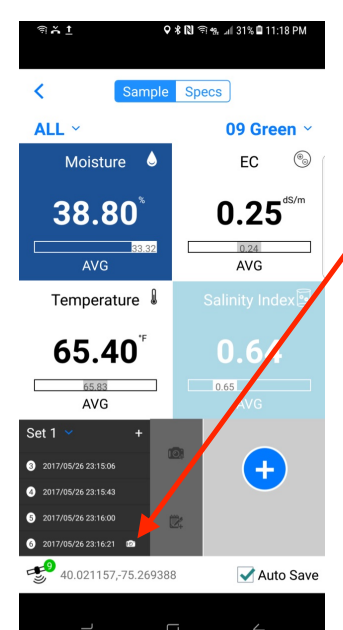

When sampling, and wishing to add a photo, tap the data point in the Data Scroll Window you wish to attach a photo or memo. The pop up window will appear with icons for a photo, memo or delete commands

Once you choose the camera for attaching a photo, your phone/tablet's camera will start. You may be prompted to allow photos/camera. Agree to allow that

Take your photo and follow the icon prompts in the photo tool to accept, alter or re-take the image. If adding a memo, type your memo. Save your photo/memo. You will see an icon next to the data point indicating it now has a photo/memo

Once you accept and save your photo or memo, the appropriate icon will appear next to that data point in the Data Scroll Window

If you choose to change the photo later or remove the data point altogether, you can tap that data point and choose delete, or retake your photo/ memo

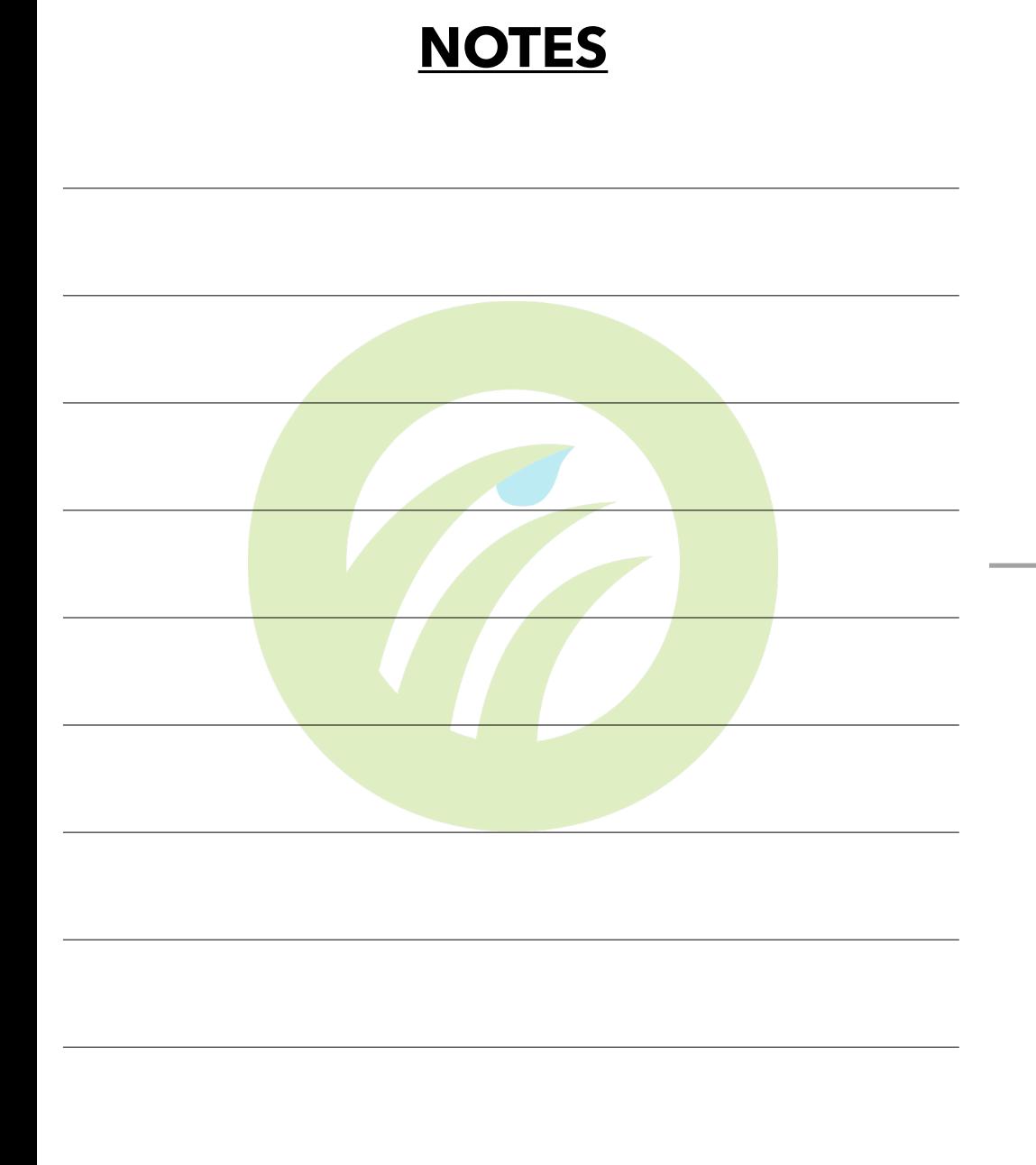

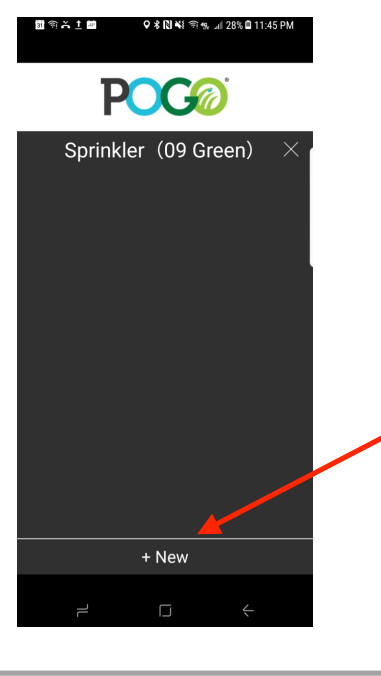

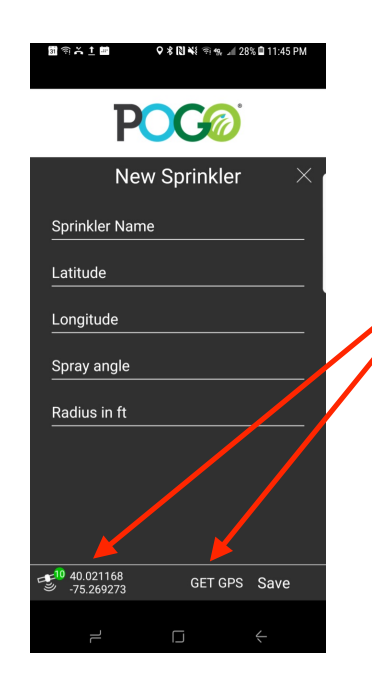

After choosing the zone you wish to log a sprinkler, the Sprinkler logging page will appear and show any logged sprinklers for this zone

To add a new sprinkler, tap the '+ New' button at the bottom of the page

Tap each line to enter info. Name the sprinkler as you wish. Examples are 01 Green-04, BL, FR-PC, etc

Make sure you have sub meter GPS precision (Green GPS indicator). Stand over the sprinkler with the POGO positioned in the center of it. Pause a second or two and then Tap 'GET GPS' to log the Latitude and Longitude coordinates

Enter the degrees of turn for the POGO under 'Spray Angle' (Ex. 360 for full circle, 180 half circle)

Enter distance of throw under 'Radius'. To choose feet or meters, do so under your Setup *online*

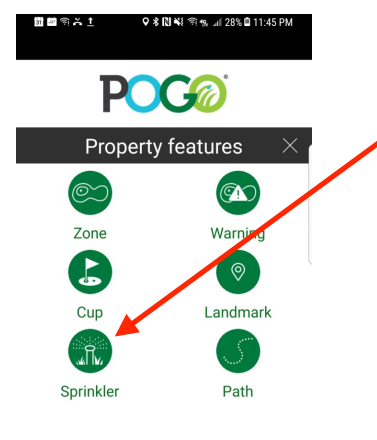

To LOG a Sprinkler and map it on the POGO Turf Pro Cloud system, tap 'Sprinkler' from the Property Features menu

All users are given a 90 day trial of the POGO Turf Pro cloud system. You need the cloud system to utilize the extensive mapping functionalities of the POGO system. Without a cloud account, your logged sprinklers and features will appear in a list in the app but you will not be able to visualize them on a map

Contact info@pogoturfpro.com for information about the POGO Turf Pro cloud system or any of POGO's other system components (weather, lab analytics, and more)

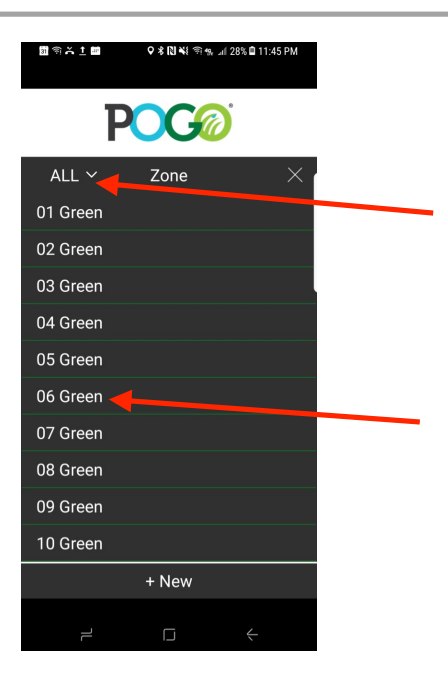

Once you tap 'Sprinkler' on the Property Features page, a list of your zones will appear.

You can refine the list of zones by tapping the Zone Type tab on the top left of the list and choosing the zone type (Greens, Fields, etc). The list will then show all zones in that zone type category

Tap the zone you wish to log a sprinkler

The '+ New' tab at the bottom of this page will take you to the new zone page to add a new zone if desired. This is the same new zone page as discussed earlier in setting up a new zone

#### **Logging 'Specs'**

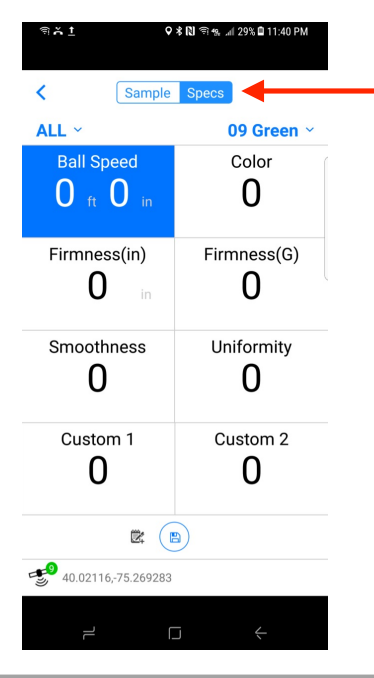

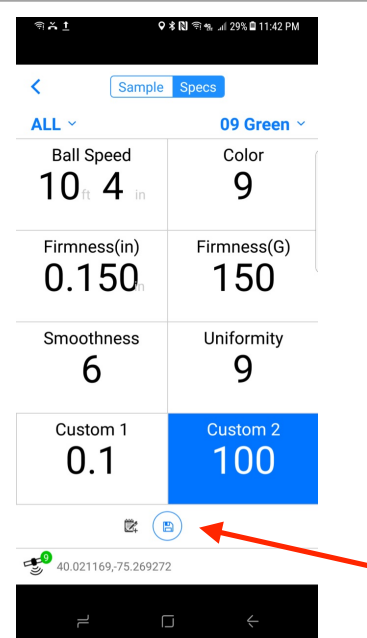

You may log specs for your property under the 'Specs' tab on the Sample page or from the Specs tab on the Home Menu

For numbers starting with 0 or a decimal, enter 0 plus the decimal or number following

Ball speed is in feet and inches

Color can be 0 to 100

Firmness (in) is up to 0.999"

Firmness (G), Gravities is up to 999

Smoothness is up to 100

Uniformity is up to 100

Custom  $1 + 2$  is up to 999

You may choose your scale within the limitations above. For instance, many put Color, Smoothness and Uniformity on a scale of 1 to 10 or log similar numbers to other equipment being used

For ball speed, enter feet and then inches as measured with a Stimp meter or similar device

You do NOT have to fill out all variables when logging specs. Simply log what you wish. Make note of the GPS indicator as well since this will log the position of the spec as you log it on a zone

You may log a memo with specs at any time by tapping the memo icon. Be sure to SAVE

#### **Logging Sprinklers**

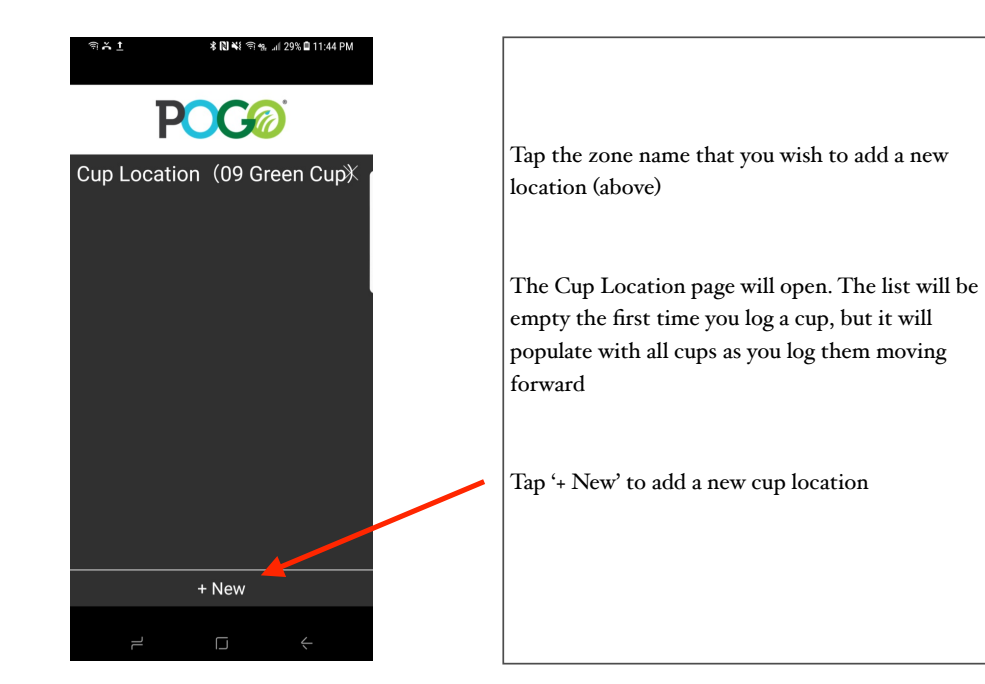

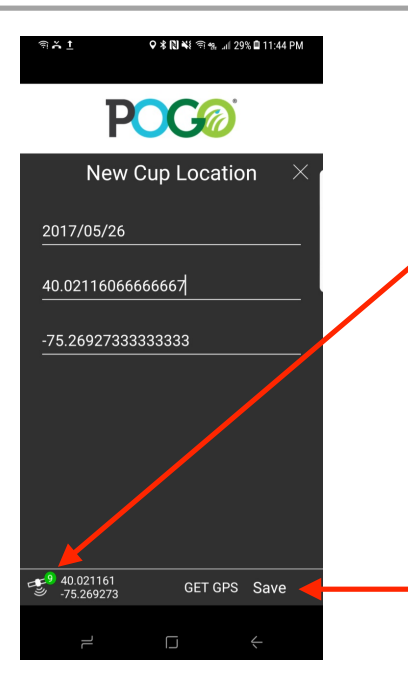

The New Cup Location page will open allowing you to physically log the cup location using the POGO's GPS

Be sure you have the Green (9+ satellites) GPS precision status so that you log your cup with the best precision

By default, the cup location name will be populated with the date (year/mo/day)

While standing with the POGO adjacent to the flag stick, pause a second or two and then tap the 'GET GPS' button to log the Lat/Lon. Tap Save

# **Setting Warnings to Drive POGO's Visual Insight and Analysis Features**

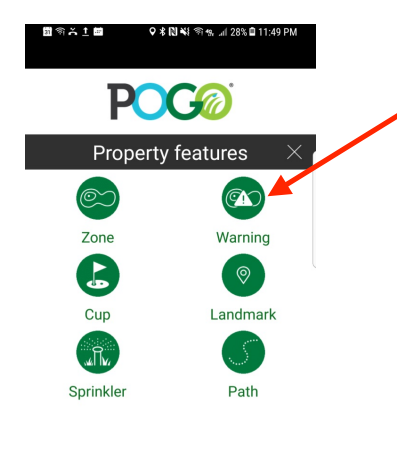

Warnings are used to drive all visual insight of the POGO system (app and cloud)

Setting your Warnings for your property is simple but important to do. The app comes with a default range of warnings that is broad. It should be adjusted to fit your desired conditions. You learn these numbers by using the POGO for 30-60 days and observing how irrigation, rain, fertilization and other inputs impact your turf

You may utilize the POGO Turf/Soil Analysis service where we use lab analytics to identify your optimal moisture and EC conditions while providing a full nutrient and physical analysis as well. Contact support@pogotufpro.com for info

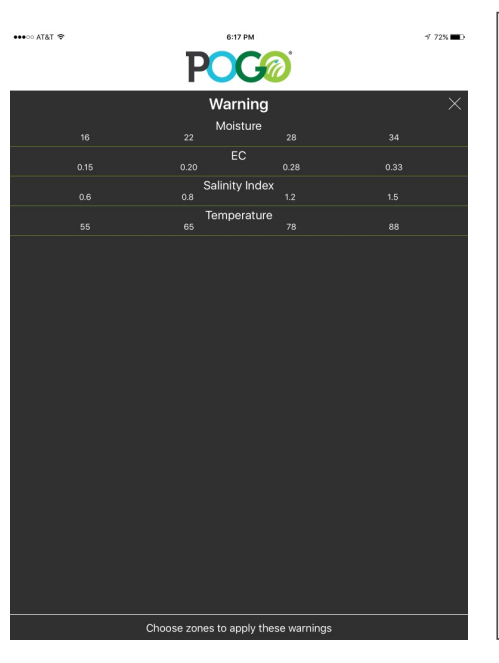

After tapping 'Warning' from the app's Property Features menu, this warning settings window will open and allow you to change your warnings to your desired ranges

Warnings consist of Critically Low, Low, High and Critically High levels respectively from left to right.

Your optimal target is the center point between your low and high settings

*Note that you may change warning settings for other variables like bal speed, firmness, etc on your cloud account online*

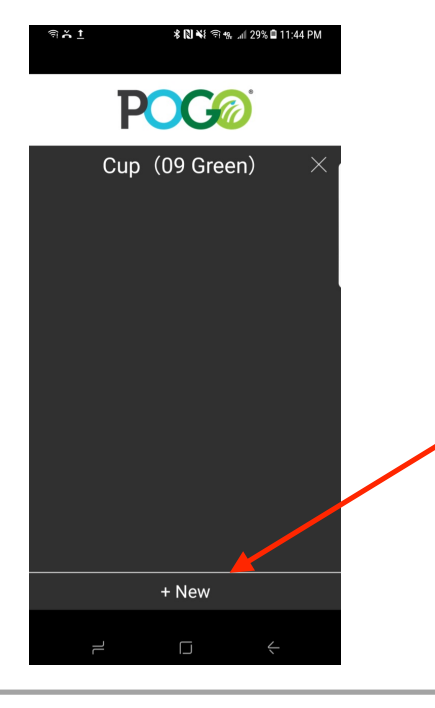

After tapping the zone you wish to add a cup (09 Green here), you will see that no cup names have been saved yet

Save a Cup Name by tapping '+ New' at the bottom of the page

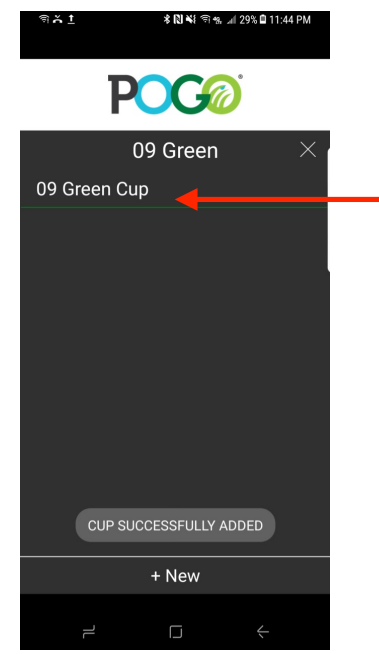

After you tap '+ New', your device's keyboard will open allowing you to create a name for your cup. By default, the app will name your cup the zone name plus the word 'Cup'. This is appropriate for all cups except for greens that may have more than one cup such as Putting Green Cup 1, Putting Green Cup 2, etc.

Once you are happy with the name or if you choose to accept the default name, tap 'Save' at the bottom of the page (not indicated here) and it will leave you with this view indicating the cup(s) associated with that zone

You now will log the cup location moving forward and do not need to name the cup again

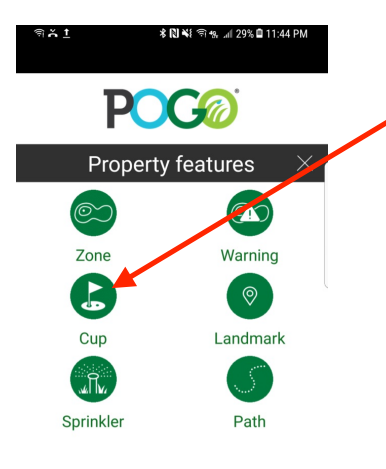

 $\Box$ 

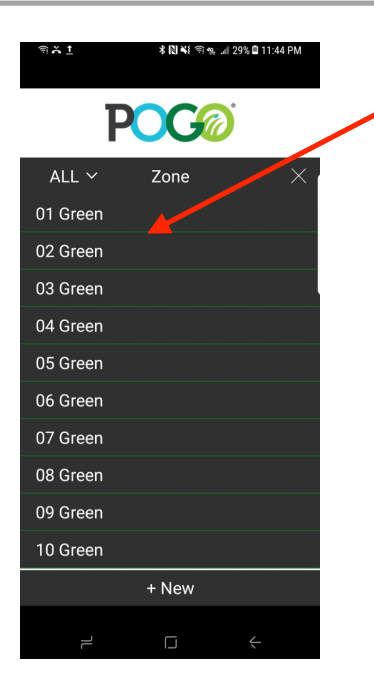

To Log a Cup on a putting green which is needed to generate Pin Sheets with the POGO system, choose 'Cup' from the Property Features menu

Note that the Pin Sheet function is available for anyone with the URL link to the POGO Pin Sheet page custom designed by each user for his/ her property

Once you log the cups for your daily play and sync to your POGO cloud account, you may view the current pin set up through the App's Analysis and Reports tab or on the internet using your course's Pin Sheet URL set up online through your cloud account 'Setup' tab

After tapping 'Cup' on the Property Features page (above), a list of your zones will appear. Choose the zone you wish to log the cup

You may only log one cup at a time but each zone may have more than one cup (i.e. Putting Greens and Practice Greens, or off season multiple pin setups)

To log pin locations, you must first name the Cup(s). You do so by tapping the zone (i.e. 01 Green) and naming the cup(s). You only have to do this once. You will now log the cup's location as it changes from day to day

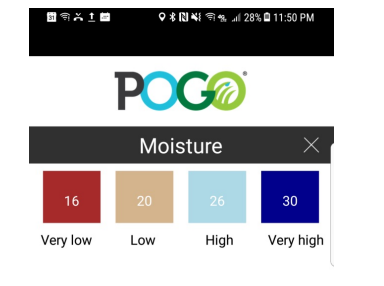

Tap the variable you wish to set warnings (Ex. 'Moisture')

Change the numbers as desired by tapping each box and filling in the numbers. Your device's keyboard will open for you to type the numbers

When complete, minimize your keyboard and tap 'SAVE' to save your warnings

This will take you back to the Warning Settings page where you can choose which zone(s) to apply these settings

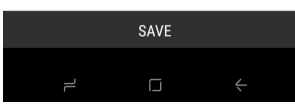

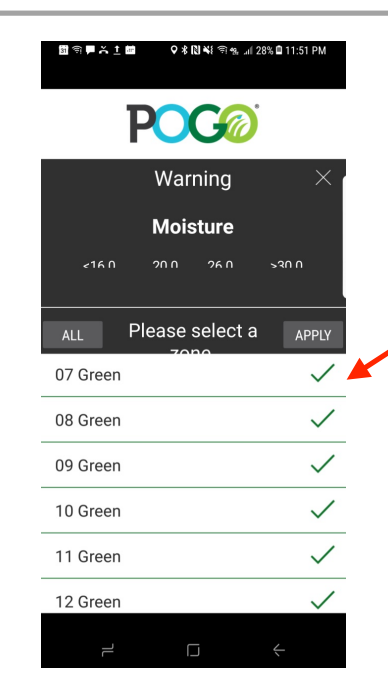

This page will open after saving your warning values and tapping 'Choose Zones to Apply These Warnings' found on the bottom of the warning settings page (see previous image)

Tap the zone(s) you wish to apply these settings and tap 'Apply'. A check mark will appear

You may choose to apply the same settings to all zones but this is usually only the case when managing similar rootzone conditions across all zones like putting greens or field complexes

Warnings remain in sync between the cloud and app so you can adjust on either to sync both

#### **NOTES**

 $\overline{a}$ 

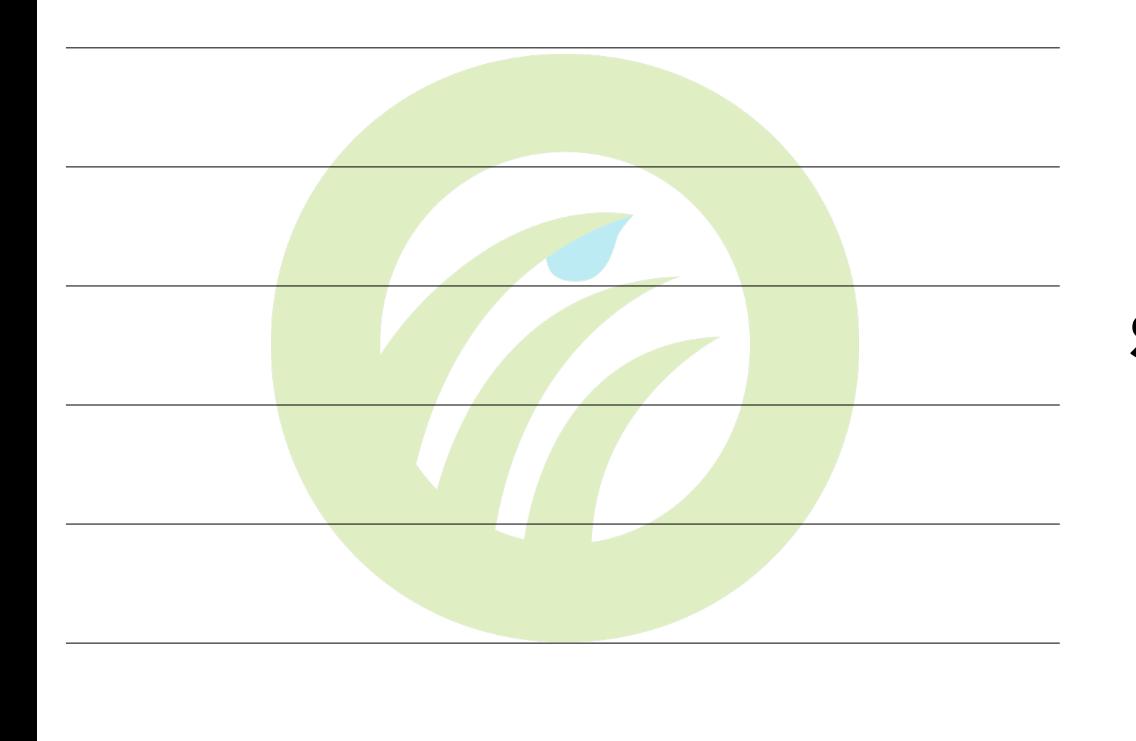

#### **Logging Cups to Create Pin Sheets and Course Setup History**